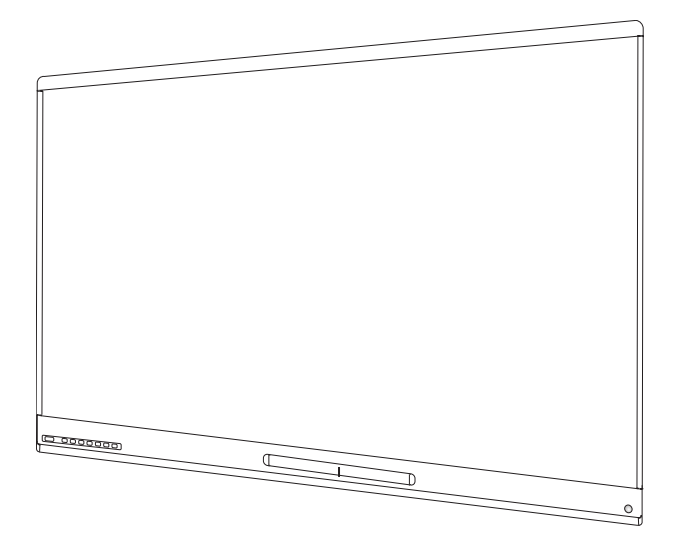

# **Интерактивные панели SMART Board® 6000 и 6000 Pro**

## **РУКОВОДСТВО ПОЛЬЗОВАТЕЛЯ**

## **для моделей**

SBID-6065 | SBID-6265 | SBID-6365 SPNL-6055 | SPNL-6065 | SPNL-6065-V2 | SPNL-6075 | SPNL-6265-V2 | SPNL-6275 | SPNL-6365 | SPNL-6375 SPNL-6065P | SPNL-6075P | SPNL-6265P | SPNL-6275P | SPNL-6365P | SPNL-6375P

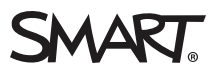

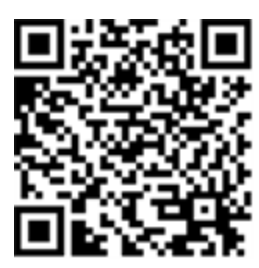

### Дополнительная информация

Настоящее руководство пользователя и дополнительная информация для интерактивных панелей SMART Board 6000 доступны в разделе "Поддержка" на сайте SMART [\(smarttech.com/support\)](http://www.smarttech.com/support). Отсканируйте QR код, чтобы открыть страницу на своем мобильном устройстве.

#### **Лицензия**

Термины "HDMI" и "HDMI High-Definition Multimedia Interface", а также логотип HDMI являются торговыми марками или зарегистрированными торговыми марками HDMI Licensing LLC в США и других странах.

Словесный знак Bluetooth принадлежит Bluetooth SIG, Inc. использование данного знака SMART Technologies ULC лицензировано.

#### **Уведомление о торговой марке**

SMART Board, SMART Notebook, SMART Meeting Pro, SMART Ink, SMART amp, SMART lab, SMART kapp, SMART kapp iQ, HyPr Touch, Pen ID, smarttech, логотип SMART и и все слоганы SMART являются торговыми марками или зарегистрированными торговыми марками SMART Technologies ULC в США и/или других странах. <нах. Apple, Mac, OS X, iPhone, iPad, iPod touch, AirPlay и Safari являются торговыми марками Apple Inc., зарегистрированными в США и других странах. Google, Google Cast, Google Drive, Google Play, Android, Chrome, Chromebook и Chromecast являются торговыми марками Google Inc. Adobe, Acrobat, Reader, Flash и Flash Player являются зарегистрированными торговыми марками или торговыми марками Adobe Systems Incorporated в США и/или других странах. AirParrot является торговой маркой Squirells LLC, зарегистрированной в США и других странах. Все остальные продукты третьих сторон могут являться торговыми марками их соответствующих обладателей.

#### **Уведомление об авторском праве**

© 2017–2018 SMART Technologies ULC. Все права защищены. Ни одна из частей данного издания не может быть воспроизведена, передана,<br>переписана, храниться в системе поиска информации или переведена на какой-либо язык в любой SMART Technologies ULC. Производитель оставляет за собой право изменять информацию в данном руководстве без предварительного уведомления без каких-либо последствий для SMART.

Данный продукт и его использование попадает под действие одного или нескольких патентов США:

ww.smarttech.com/pa

09/2018

# <span id="page-2-0"></span>**Важная информация**

#### **ВНИМАНИЕ**

Информация по установке и обслуживанию панели находится в разделе "Дополнительная информация" на странице 12.

### **ВНИМАНИЕ**

- Не вскрывайте и не разбирайте корпус панели. Внутри устройства присутствуют напряжения, опасные для жизни. Вскрытие корпуса панели ведет к отмене права на гарантийное обслуживание.
- Не вставайте на стул и не разрешайте детям делать тоже самое для того, чтобы дотронуться до поверхности панели.
- Во избежание поражения электрическим током не используйте панель под дождем или в помещениях с повышенной влажностью.
- Не вставляйте какие-либо объекты в вентиляционные отверстия панели, так как они могут задеть элементы, находящиеся под высоким напряжением, и привести к поражению электрическим током, пожару или к повреждениям панели, не попадающим под гарантийное обслуживание.
- Не ставьте тяжелые объекты на кабель питания. Повреждение кабеля может привести к поражению электрическим током, пожару или к повреждениям панели, не попадающим под гарантийное обслуживание.
- В случае повреждения стекла, не прикасайтесь к жидким кристаллам. Аккуратно уберите стекло, во избежание порезов.
- <span id="page-2-1"></span>• Отключите все кабели питания от панели и розетки электропитания и обратитесь к квалифицированному специалисту в случае, если:
	- Повреждены кабель питания или разъем питания
	- На панель была пролита жидкость
	- На панель что-то упало
	- Панель уронили
	- Произошли повреждения конструкции (трещины и т.д.)
	- Вы выполняете все предписания из руководства пользователя а панель ведет себя непредсказуемо

## Федеральная комиссия по связи США

Данное оборудование соответствует требованиям Раздела 15 Правил Федеральной комиссии по связи США. Эксплуатация возможна при соблюдении следующих двух условий: (1) это оборудование не должно создавать помех, отрицательно влияющих на другие устройства и (2) это оборудование должно иметь защиту от помех, способных вызвать сбои в его работе.

Данное оборудование испытывалось и было признано соответствующим требованиям к цифровым устройствам класса A, в соответствии с Разделом 15 Правил Федеральной комиссии по связи США. Данные требования предполагают уровень защиты от вредных помех при эксплуатации оборудования в производственной среде. Данное оборудование генерирует, использует и может излучать электромагнитные волны в радиодиапазоне, и если оно установлено и используется с отклонением от требований инструкций, может стать источником сильных помех для радиоприема. Однако нет гарантии, что помехи не возникнут при конкретной установке. Если устройство создает критические помехи для радио или телевизионного приема, что может быть определено путем включения и выключения устройства, попробуйте устранить помехи путем применения одной или нескольких из следующих мер:

- Измените ориентацию или положение принимающей антенны.
- Увеличьте расстояние между изделием и приемником.
- Подключите изделие оборудования к розетке цепи, отличной от той, к которой подключен приемник.
- Обратитесь за помощью к дилеру или квалифицированному ТВ/радио специалисту.

Предупреждение: Любые внесение изменений или модификаций, не получивших явного одобрения от ответственной за соблюдение требований стороны, может привести к лишению пользователя прав эксплуатации данного оборудования.

Передатчик не должен располагаться рядом или использоваться вместе с какой-либо другой антенной или передающим устройством.

Использование частот 5.15–5.25 ГГц ограничено использованием только внутри помещения. Запрещено использование частот 5150~5250 МГц вне помещения.

### Заявление о радиационном воздействии

Данное оборудование соответствует ограничениям Федеральной комиссии по связи США о радиационном воздействии неконтролируемой среде. При установке и эксплуатации данного оборудования расстояние между человеком и источником излучения должно быть не менее 20 см.

<span id="page-3-0"></span>Примечание: выбор кода страны доступен только для моделей, произведенных для использования за пределами США. Согласно правилам Федеральной комиссии по связи США, беспроводная продукция, предназначенная для США, должна работать только на каналах, разрешенных в США.

## Министерство промышленности Канады

Данное оборудование соответствует требованиям Правил RSS-210 Министерства промышленности Канады Эксплуатация возможна при соблюдении следующих двух условий:(1) это оборудование не должно создавать помех, отрицательно влияющих на другие устройства и (2) это оборудование должно иметь защиту от помех, способных вызвать сбои в его работе.

### Внимание

(i) использование частот 5150~5250 МГц разрешено только внутри помещения во избежание создания помех для мобильных спутниковых систем, работающих в таком же диапазоне.

(ii) максимальная мощность антенны для частот 5250-5350 МГц и 5470-5725 МГц должна соответствовать ограничениям эквивалентной изотропно-излучаемой мощности сигнала, а также

(iii) должна соответствовать ограничениям эквивалентной изотропно-излучаемой мощности сигнала в точечном и не точечном режимах работы.

(iv) пользователи должны понимать, что высокомощные радары, работающие на частотах 5250-5350 МГц и 5650-5850 МГц являются приоритетными устройствами и могут вызывать помехи и/или повредить устройства LE-LAN.

### Заявление о радиационном воздействии

Данное оборудование соответствует ограничениям Министерства промышленности Канады о радиационном воздействии в неконтролируемой среде. При установке и эксплуатации данного оборудования расстояние между человеком и источником излучения должно быть не менее 20 см.

## Декларация соответствия ЕС

Нижеследующим, SMART Technologies ULC заявляет, что радиоустройства типа OPS, AM40 разработаны в соответствии с Директивой ЕС 2014/53/EU.

Полный текст декларации соответствия ЕС доступен по ссылке: [smarttech.com/compliance](https://www.smarttech.com/compliance) Частотный диапазон и максимальный уровень мощности:

<span id="page-4-0"></span>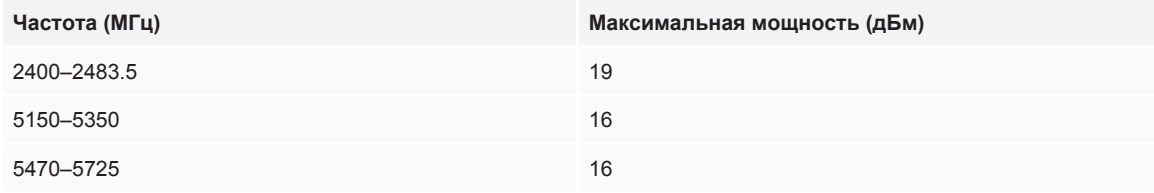

#### **Ограничения действуют в следующих странах:**

AT/BE/BG/CZ/DK/EE/FR/DE/IS/IE/IT/EL/ES/CY/LV/LI/LT/LU/HU/MT/NL/NO/PL/PT/RO/SI/SK/TR/FI/SE/CH/UK/HR. Использование на частотах 5150МГц-5350МГц разрешено только внутри помещения.

#### **ВНИМАНИЕ: ЗАЯВЛЕНИЕ О РАДИАЦИОННОМ ВОЗДЕЙСТВИИ**

<span id="page-4-1"></span>Данное оборудование соответствует ограничениям Европейского союза о радиационном воздействии в неконтролируемой среде. При установке и эксплуатации данного оборудования расстояние между человеком и источником излучения должно быть не менее 20 см.

## Заявление Microsoft® об операционной системе Windows® 10

Операционная система Windows 10 производит автоматические обновления. Возможно взимание абонентской платы. По мере выхода обновлений могут возникнуть дополнительные требования.

# Содержание

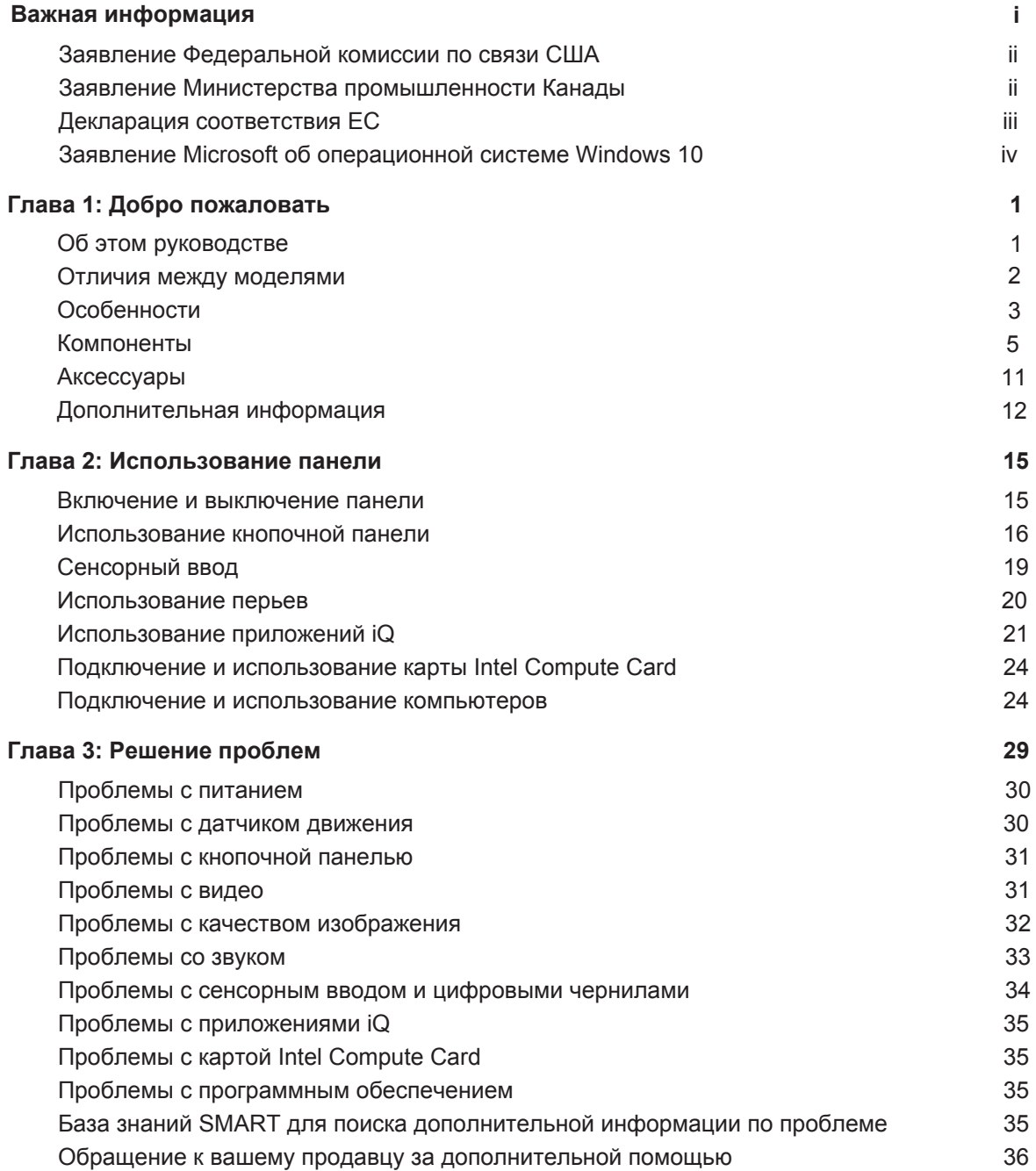

## <span id="page-8-0"></span>**Глава 1 Добро пожаловать**

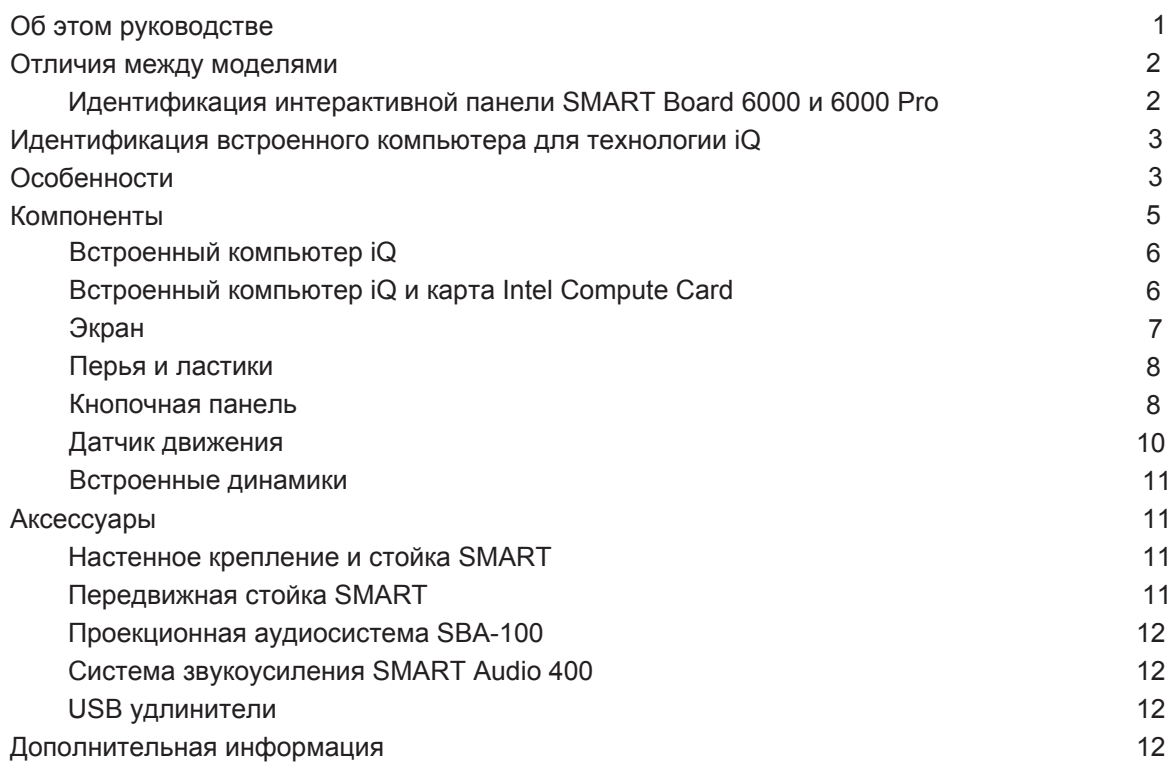

<span id="page-8-1"></span>В данной главе рассказывается об интерактивных панелях SMART Board® 6000 и 6000 Pro.

## Об этом руководстве

В данном руководстве приведена инструкция по эксплуатации интерактивных панелей SMART Board 6000 и 6000 Pro.

Данное руководство предназначено для людей, которые пользуются панелями в своей организации. Дополнительная информация и документация для тех, кто занимается установкой и обслуживанием панелей, находится в разделе "Дополнительная информация" на стр.12.

## <span id="page-9-0"></span>Отличия между моделями

Модельный ряд SMART Board 6000 и 6000 Pro состоит из нескольких интерактивных панелей, отличающихся диагональю экрана цветом рамки и наличием встроенного компьютера для использования технологии IQ.

## <span id="page-9-1"></span>Идентификация интерактивной панели SMART Board 6000 и 6000 Pro

Модельный ряд состоит из следующих интерактивных панелей SMART Board 6000 и 6000 Pro:

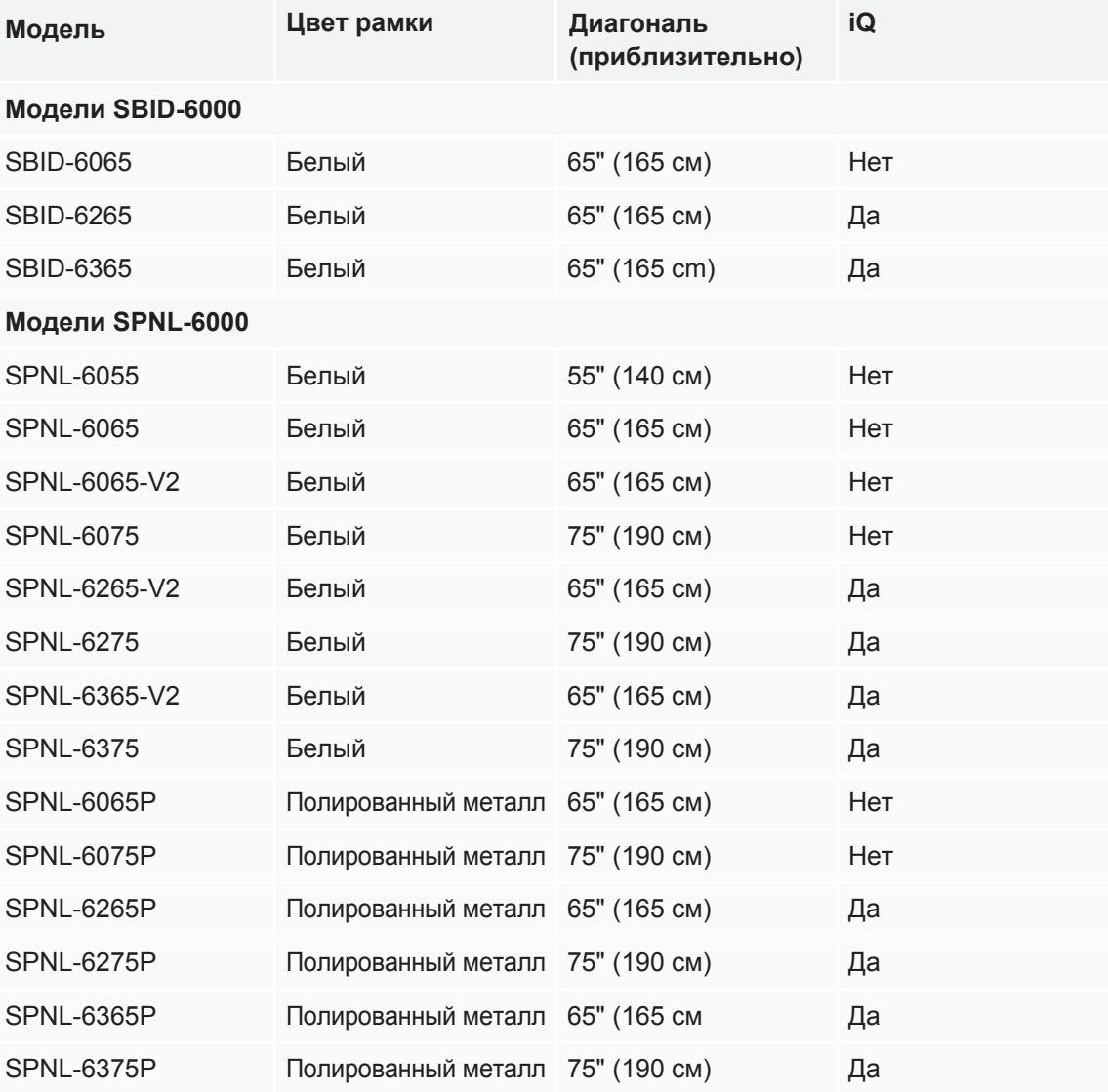

Для получения подобной информации о технических характеристиках и размерах панелей, обратитесь к соответствующей документации (см. раздел "Дополнительная информация" на стр.12).

#### **ПРИМЕЧАНИЕ**

- Модели SPNL-6055 и SPNL-6065 сняты с производства.
- Проще всего отличить модель SBID-6000 от SPNL-6000, посмотрев на кнопочную панель. На кнопочной панели моделей SBID-6000 расположены 3 дополнительные кнопки:

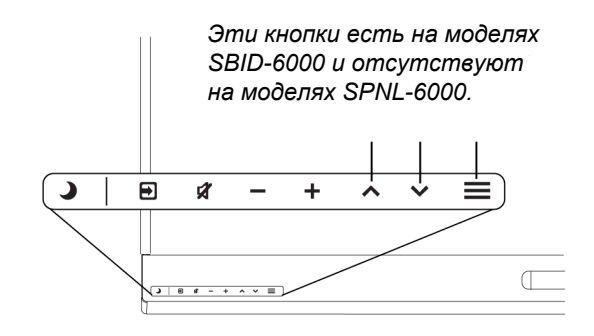

### <span id="page-10-1"></span>Идентификация встроенного компьютера для технологии iQ

Некоторые модели интерактивной панели поставляются со встроенным компьютером для технологии iQ (находится в специальном слоте на панели). SMART предлагает различные версии встраиваемого компьютера.

<span id="page-10-0"></span>[Для идентификации модели со встроенным компьютером воспользуйтесь](https://support.smarttech.com/docs/redirect/?product=smartboard6000&context=id-appliance) мастером идентификации.

## Особенности

Интерактивные панели SMART Board 6000 и 6000 Pro - это центр сосредоточения классной комнаты или переговорной. Встроенный компьютер обеспечивает моментальный доступ к средствам совместной работы, включая доску, беспроводное отображение экрана на других устройствах и браузер. Забудьте о проводах, кабелях и ручном обновлении программного обеспечения или прошивок.

Особенности интерактивной панели включают в себя:

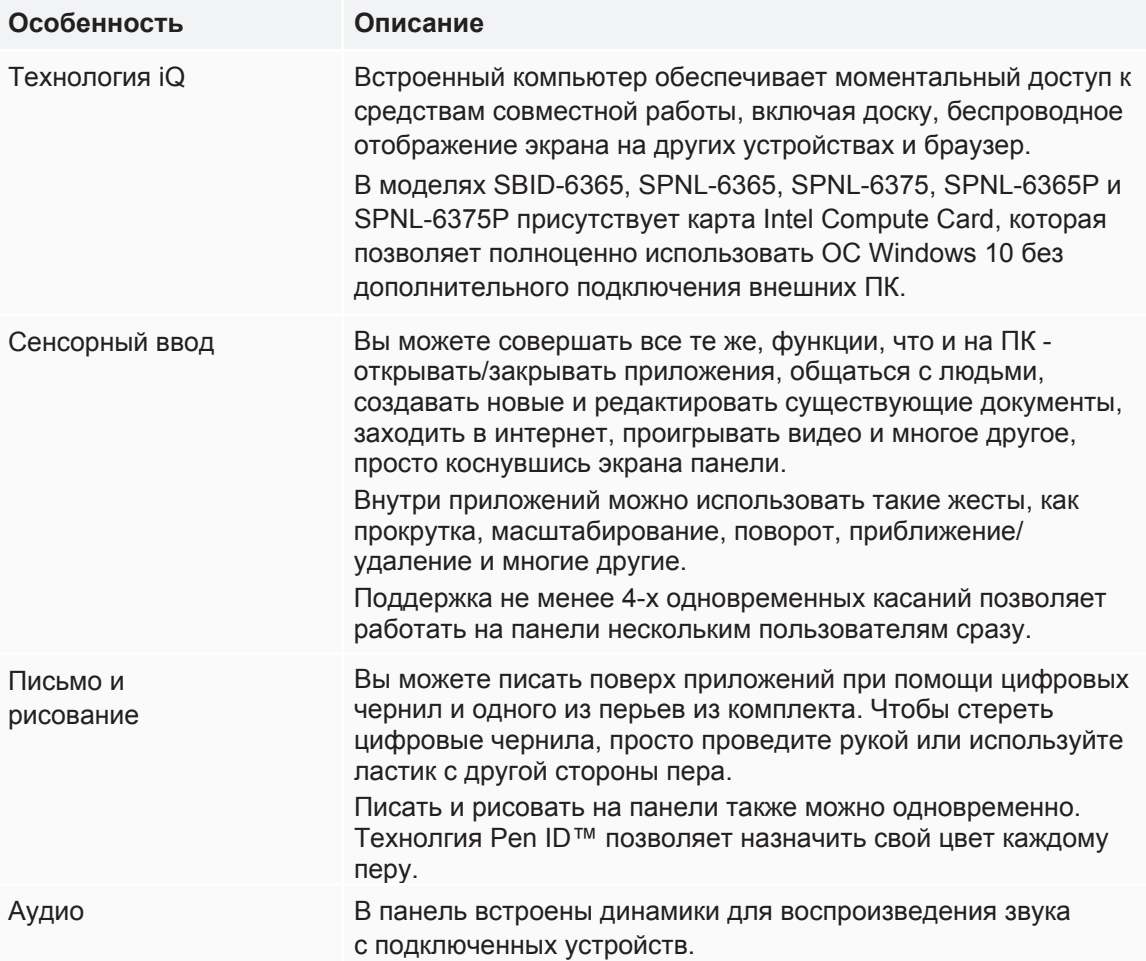

ГЛАВА 1 **ДОБРО ПОЖАЛОВАТЬ**

## <span id="page-12-0"></span>Компоненты

Панель состоит из следующих компонентов:

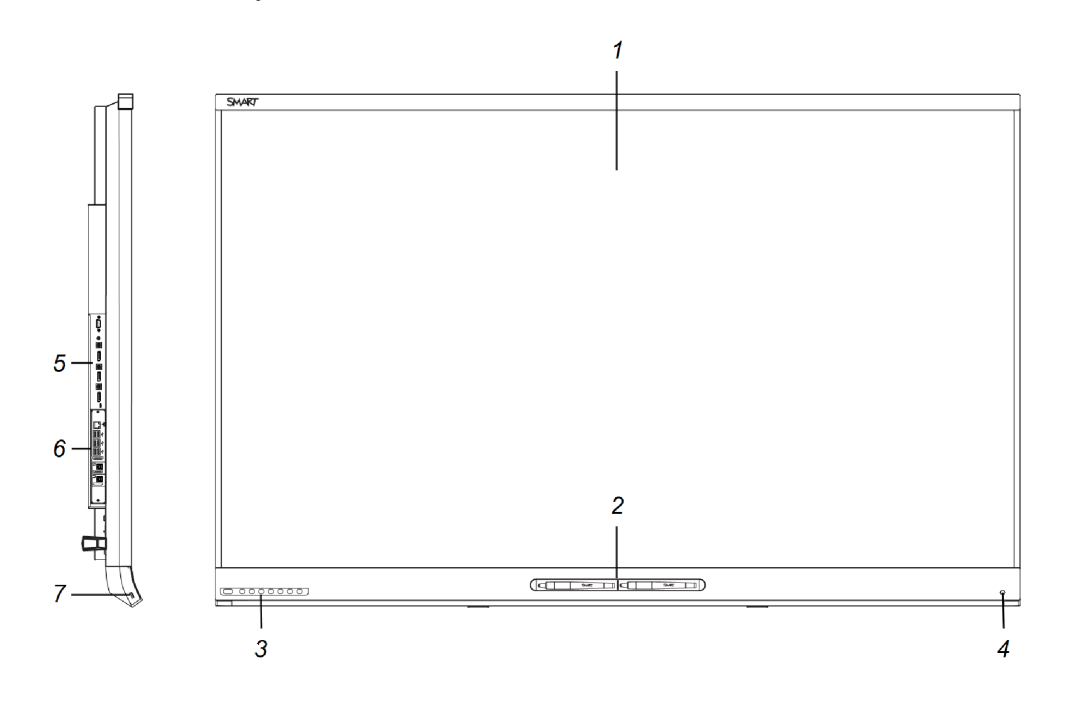

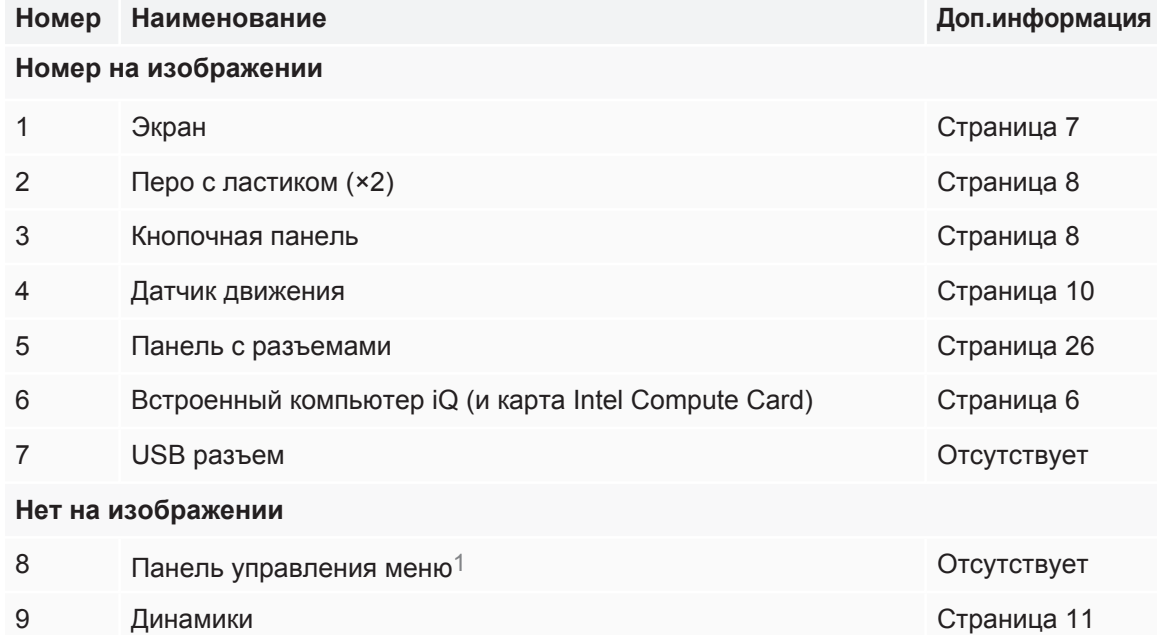

Только для моделей SPNL-6000.

## <span id="page-13-0"></span>Встроенный компьютер iQ

Слот для встроенного компьютера iQ расположен на задней стороне моделей SPNL-6265- V2, SPNL-6275, SPNL-6265P и SPNL-6275P. Воспользуйтесь преимуществами технологии iQ и получите доступ к совместной работе.

### **ПОДСКАЗКА**

[Для идентификации модели со встроенным компьютером воспользуйтесь](https://support.smarttech.com/docs/redirect/?product=smartboard6000&context=id-appliance) мастером идентификации на сайте технической поддержки SMART.

## <span id="page-13-1"></span>Встроенный компьютер iQ и карта Intel Compute Card

Встроенный компьютер iQ установлен в слот на задней стороне следующих моделей:

- SBID-6265
- SBID-6365
- $\cdot$  SPNL-6265-V2
- SPNL-6275
- SPNL-6365
- SPNL-6375
- SPNL-6265P
- SPNL-6275P
- SPNL-6365P
- SPNL-6375P

Воспользуйтесь преимуществами технологии iQ и получите доступ к совместной работе.

В моделях SBID-6365, SPNL-6365, SPNL-6375, SPNL-6365P и SPNL-6375P встроенный компьютер оснащен картой Intel Compute Card, которая позволяет полноценно использовать ОС Windows 10 без дополнительного подключения внешних ПК.

### **ПОДСКАЗКА**

[Для идентификации модели со встроенным компьютером воспользуйтесь](https://support.smarttech.com/docs/redirect/?product=smartboard6000&context=id-appliance) мастером идентификации на сайте технической поддержки SMART.

## <span id="page-14-0"></span>Экран

Диагональ экрана отличается в зависимости от модели панели.

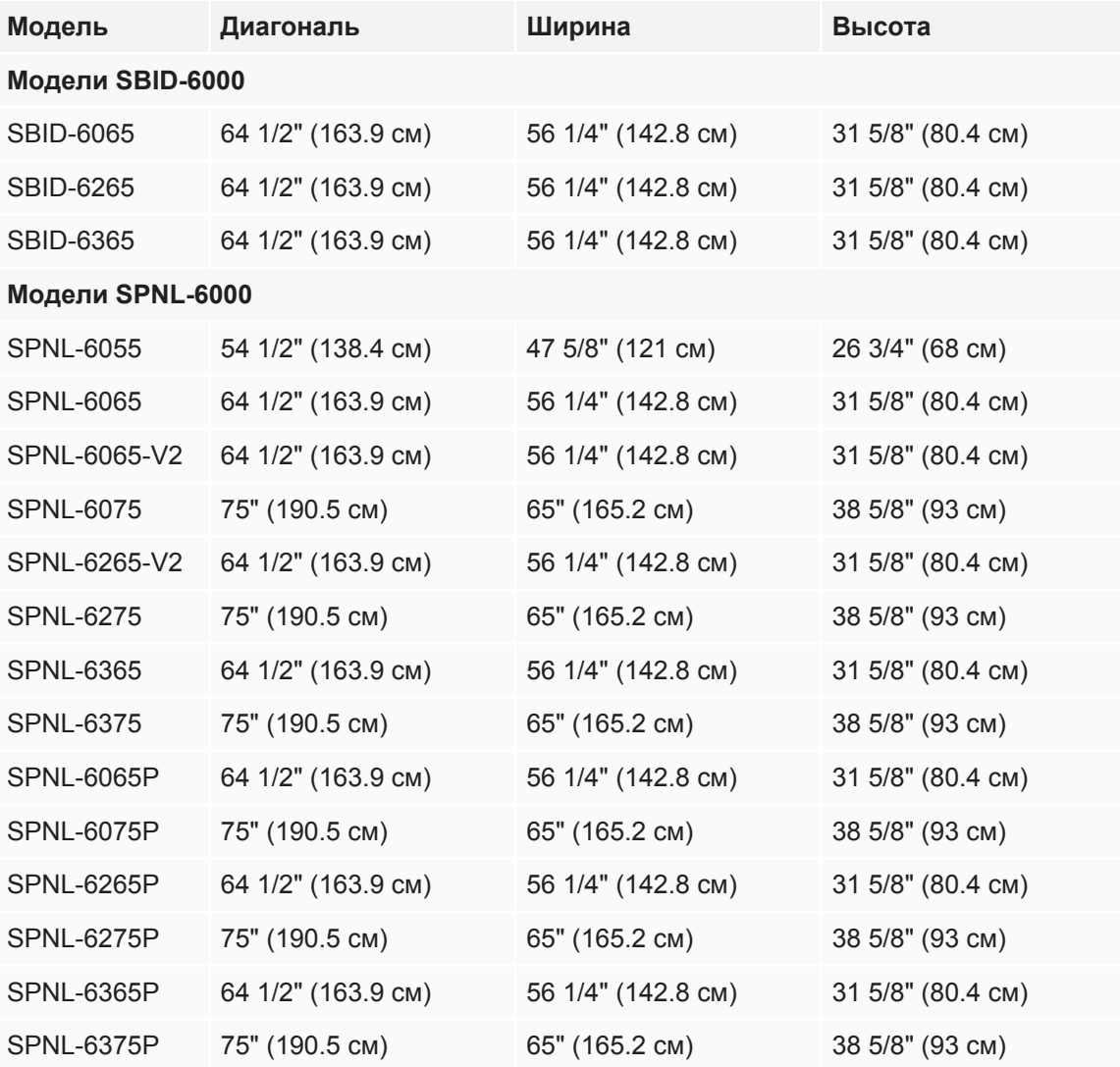

Камеры, расположенные по углам панели, отслеживают положение и пера на экране. На экране присутствует специальная светоотражающая лента.

### **ВНИМАНИЕ**

- Не мочите светоотражающую ленту.
- Не снимайте и не повреждайте светоотражающую ленту.

#### **ВАЖНАЯ ИНФОРМАЦИЯ**  $\blacksquare$

- Не крепите на экран самоклеющиеся листы или другие объекты, так как они загораживают обзор камерам.
- Не крепите какие-либо объекты на светоотражающую ленту, так как они загораживают обзор камерам.

### <span id="page-15-0"></span>Перья и ластики

В комплект с интерактивной панелью включены 2 пера с прикрепленными к ним ластиками.

На нижней раме панели расположен магнитный держатель для перьев. Активация пера происходит в тот момент, когда вы берете его из держателя, чтобы написать или использовать ластик.

### **ВНИМАНИЕ**

При возврате пера в магнитный держатель убедитесь, что оно плотно сидит там во избежание его падения и повреждения.

#### **ВАЖНАЯ ИНФОРМАЦИЯ** A

Используйте только перья, предназначенные для интерактивных панелей SMART Board 6000 и 6000 Pro (см. [smarttech.com/kb/171230](http://www.smarttech.com/kb/171230)).

### <span id="page-15-1"></span>Кнопочная панель управления

На кнопочной панели расположены следующие кнопки: режим ожидания, выбор входа, отключение звука, управление громкостью, вызов экранного меню.

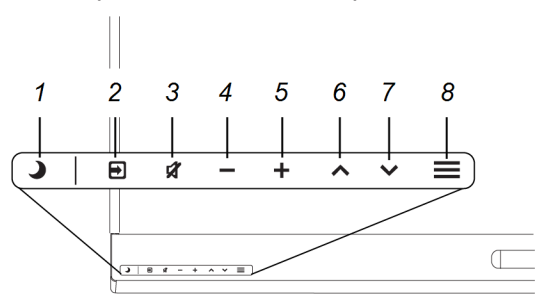

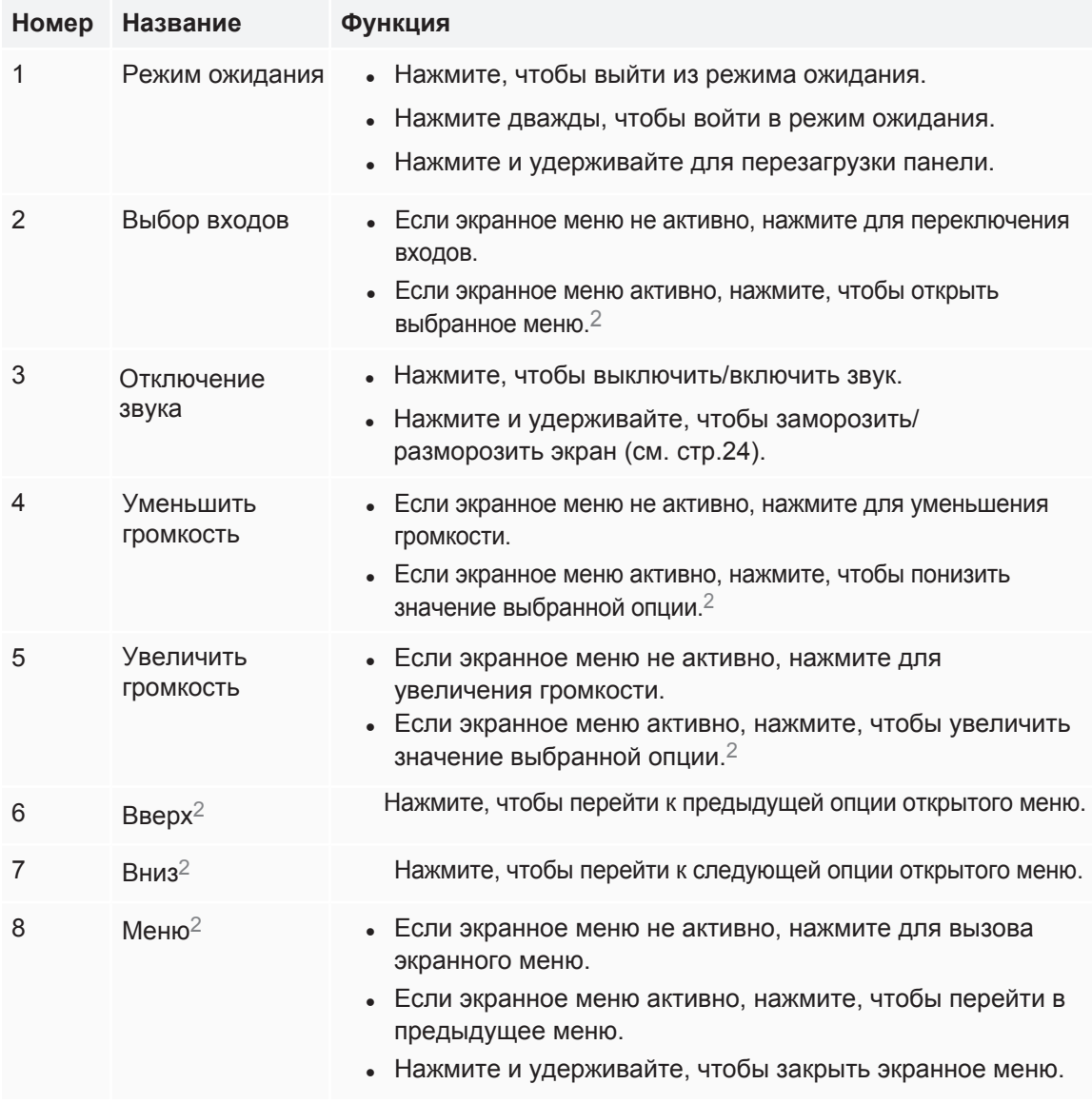

### **ВАЖНАЯ ИНФОРМАЦИЯ**

- Если кнопочная панель покрыта пленкой, удалите ее перед началом использования панели.
- Если кнопки не реагируют на нажатие, возможно кнопочная панель отключена. Для включения панели удерживайте нажатой кнопку режима ожидания, пока кнопки не подсветятся.

Кнопки должны подсветиться белым цветом.

<sup>2</sup>Только для моделей SBID-6000.

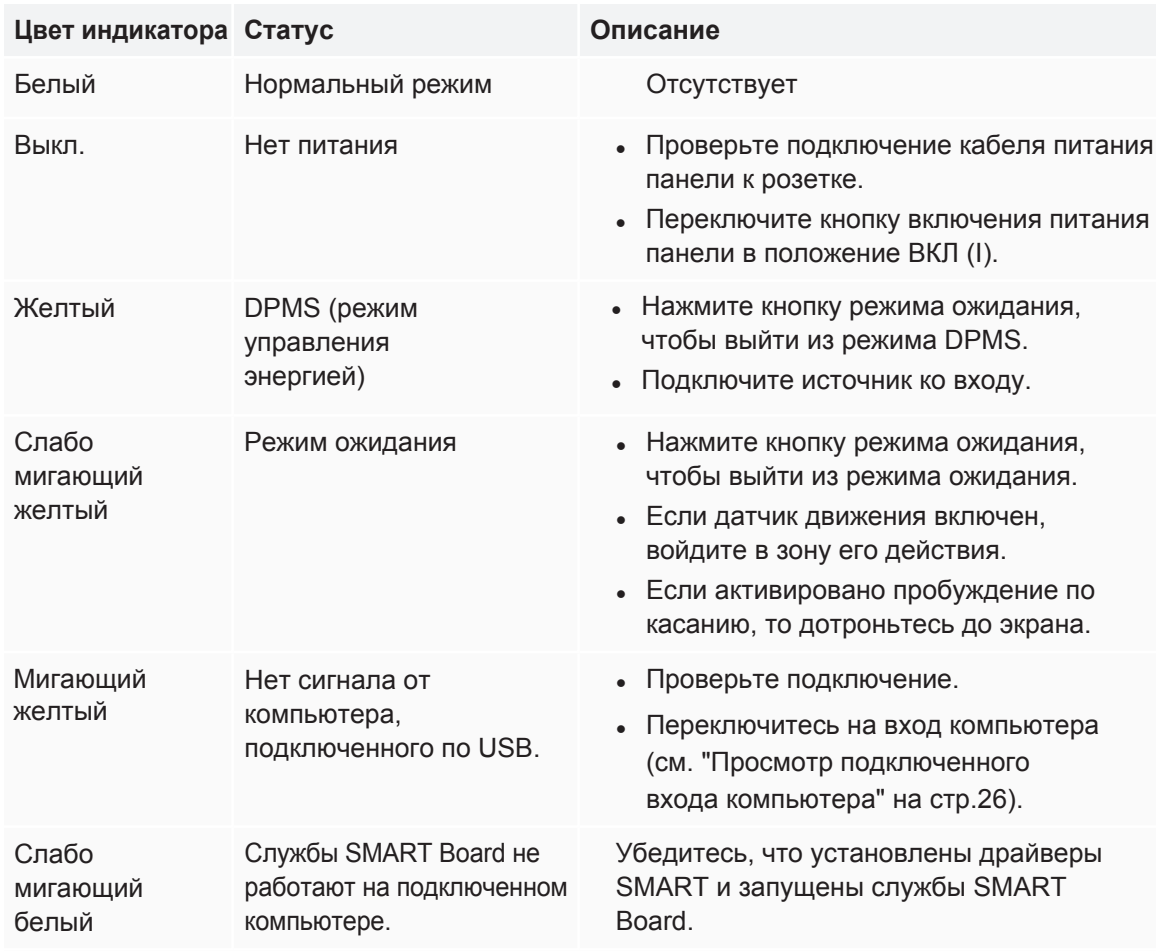

Кнопка режима ожидания также выступает в качестве индикатора состояния панели:

## <span id="page-17-0"></span>Датчик движения

На панели установлен датчик движения с радиусом действия 5 метров. Датчик срабатывает при приближении к панели, когда она находится в режиме ожидания.

Если включена опция включения панели, то она автоматически включается при обнаружении людей в помещении. Если датчик не фиксирует движение определенное количество времени, панель переходит в режим ожидания.

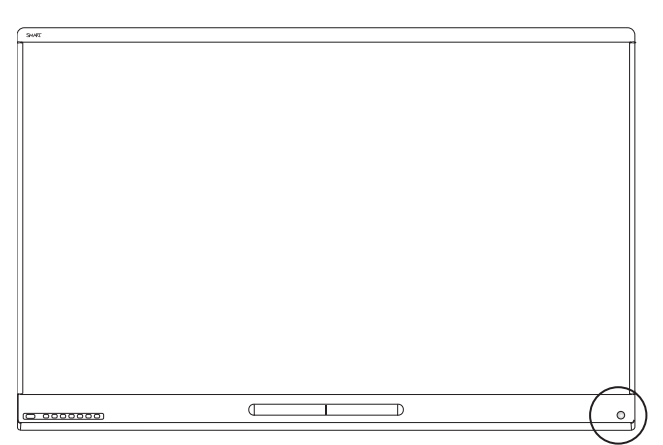

ГЛАВА 1 **ДОБРО ПОЖАЛОВАТЬ**

### <span id="page-18-1"></span>Встроенные динамики

<span id="page-18-0"></span>В панель встроены 2 динамика мощностью 10Вт. Вы также можете подключить внешние динамики.

## Аксессуары

Вы можете использовать с панелью следующие аксессуары:

- Настенное крепление SMART
- <sup>l</sup> Стойка SMART
- <sup>l</sup> Передвижная стойка SMART
- <sup>l</sup> Проекционная аудиосистема SBA-100
- <sup>l</sup> Система звукоусиления SMART Audio 400
- <span id="page-18-2"></span>• Удлинители USB

## Настенное крепление и стойка SMART

Используйте настенное крепление SMART WM-SBID-501, чтобы закрепить панель на стене. Дополнительную информацию можно [найти в инструкции по эксплуатации крепления \(smarttech.com/](http://www.smarttech.com/kb/170599) kb/170599).

Если характеристики стены не позволяют закрепить панель на ней, используйте стойку SMART WS-SBID-500 вместе с настенным креплением SMART, чтобы перенести часть веса панели со стены на пол. Дополнительную информацию можно найти в инструкции по эксплуатации стойки ([smarttech.com/kb/170466\)](http://www.smarttech.com/kb/170466).

## <span id="page-18-3"></span>Передвижная стойка SMART

Передвижная стойка SMART регулируется по высоте и оснащена динамиками и специальным фиксатором, предотвращающим случайное перемещение стойки с места.

Дополнительную информацию можно найти в инструкции по эксплуатации передвижной стойки ([smarttech.com/kb/131862\)](http://www.smarttech.com/kb/131862).

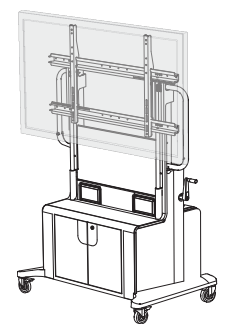

## <span id="page-19-1"></span>Проекционная аудиосистема SBA-100

Подходит для панелей для образования. Аудиосистема SBA-100 состоит из 2-х динамиков мощностью 14Вт, предназначена для работы с настенными панелями. Для управления громкостью можно воспользоваться кнопочной панелью на интерактивной панели или ползунком регулировки громкости подключенного компьютера.

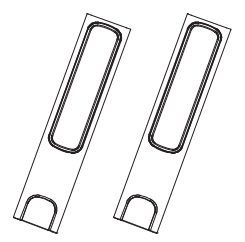

<span id="page-19-2"></span>Технические характеристики аудиосистемы доступны по ссылке: [smarttech.com/kb/171146.](http://www.smarttech.com/kb/171146)

## Система звукоусиления SMART Audio 400

Подходит для панелей для образования. Система звукоусиления SMART Audio 400 обеспечивает высококачественное звукоусиление. Система поставляется с микрофоном для учителя и микрофоном для обучающихся (опционально). Доступны различные настройки для динамиков, включая монтаж на стену или потолок. Сигнал поступает на усилитель через микрофон, а затем через динамики передается кристально чистый звук.

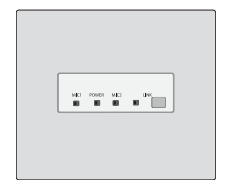

<span id="page-19-3"></span>Технические характеристики системы звукоусиления доступны по ссылке: [smarttech.com/kb/171137.](http://www.smarttech.com/kb/171137)

## Удлинители USB

Согласно руководству по обслуживанию интерактивных панелей SMART Board 6000 и 6000 Pro [\(smarttech.com/kb/171167](http://www.smarttech.com/kb/171167)), USB кабель для подключения компьютера к панели должен быть не длиннее 5 метров. Если необходимо подключить компьютер, который стоит дальше 5 метров, используйте один из удлинителей, указанных ниже:

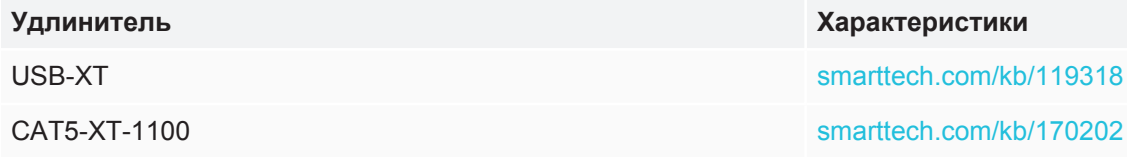

## <span id="page-19-0"></span>Дополнительная информация

Помимо данного руководства, доступна дополнительная документация по данному модельному ряду панелей:

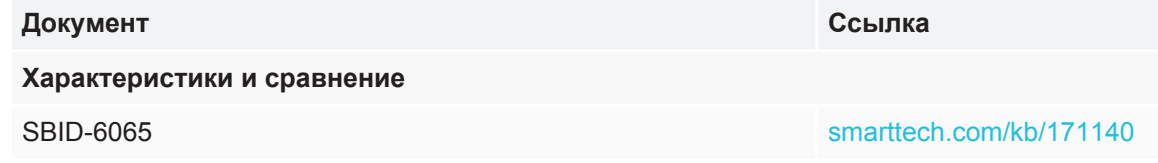

ГЛАВА 1 **ДОБРО ПОЖАЛОВАТЬ**

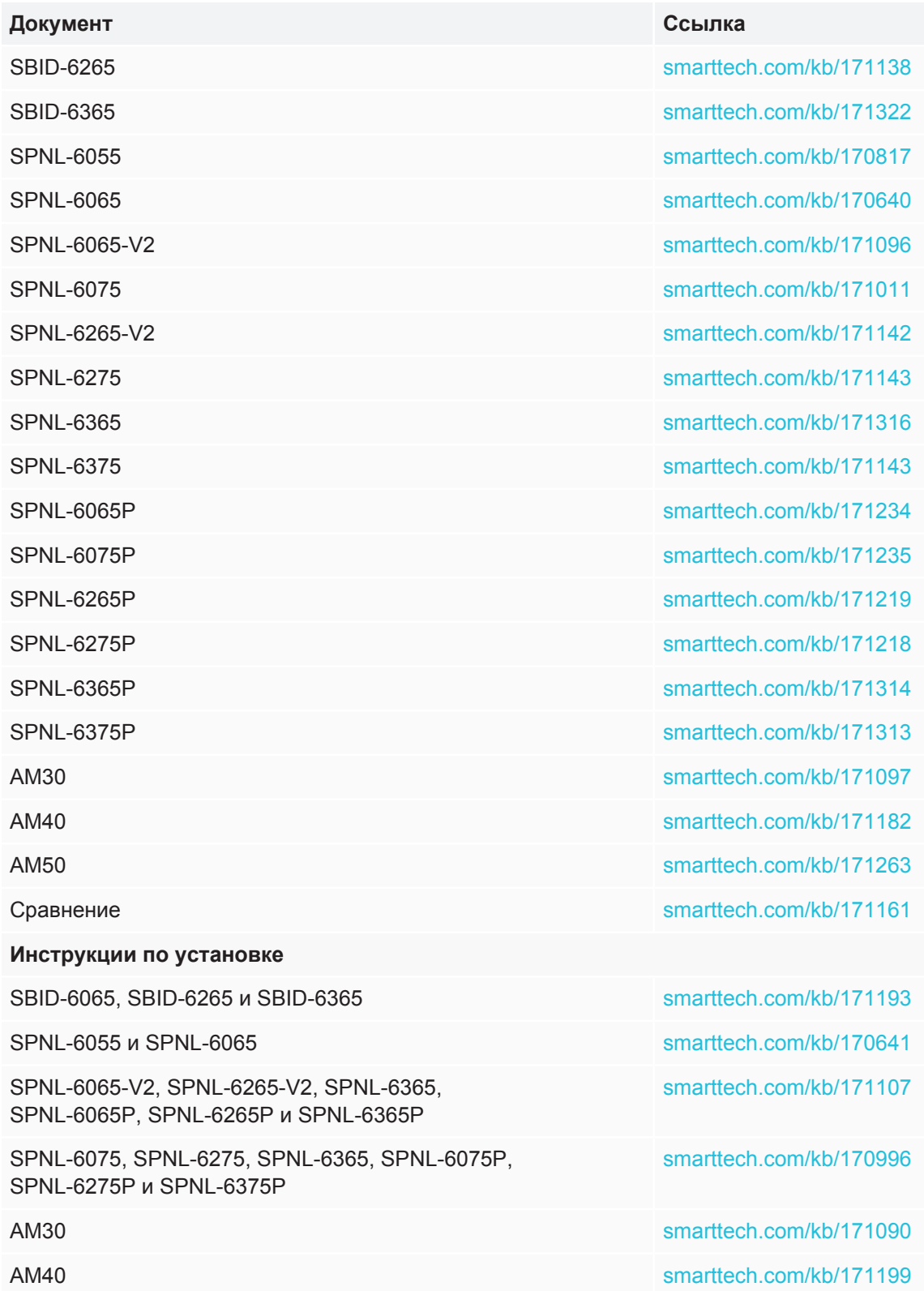

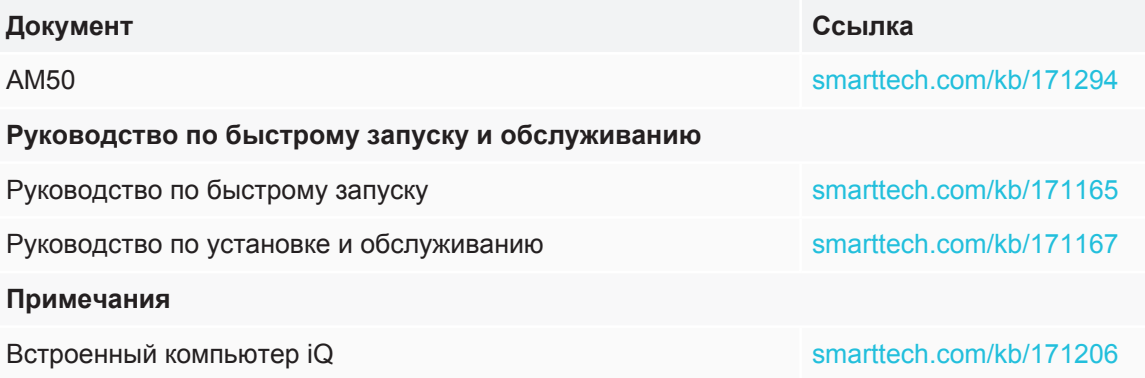

[Данные документы доступны на сайте SMART в разделе "Поддержка" \(smarttech.com/](http://www.smarttech.com/support) support). Отсканировав QR код на обложке данного руководства, вы перейдете в раздел поддержки сайта, посвященный интерактивным панелям SMART Board 6000 и 6000 Pro.

## <span id="page-22-0"></span>**Глава 2 Использование панели**

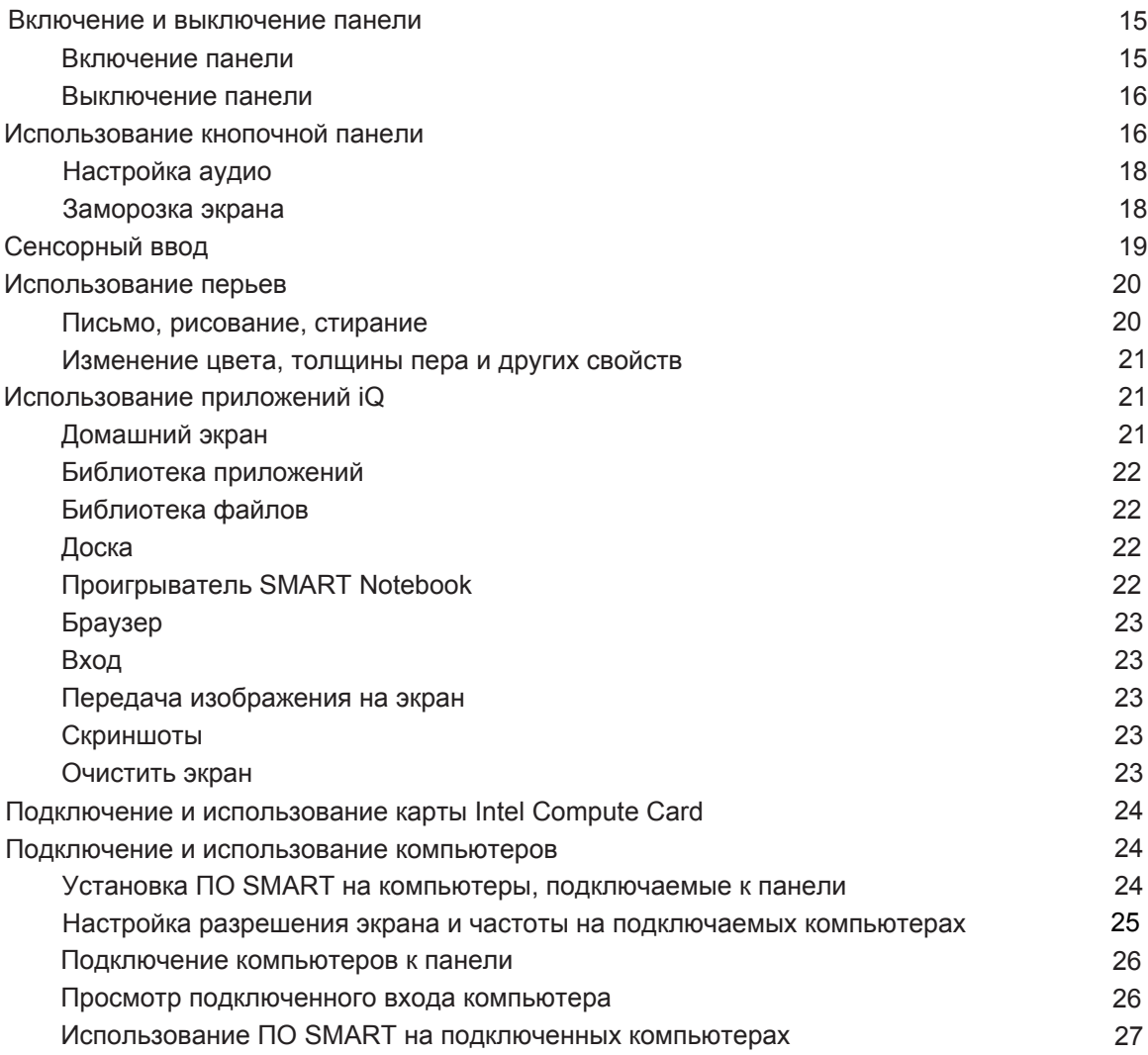

## <span id="page-22-1"></span>Включение и выключение панели

### <span id="page-22-2"></span>Включение панели

Если включены датчик движения и опция включения панели, то панель включается автоматически при обнаружении

людей в помещении.

#### **ПРИМЕЧАНИЕ**

Радиус действия датчика движения составляет 5 метров.

Если активирована опция включения по касанию, то панель включится при касании экрана.

Вы также можете включить панель, нажав кнопку режима ожидания на кнопочной панели.

### <span id="page-23-1"></span>Выключение панели

Если датчик движения включен и не регистрирует движение определенное количество времени, то панель перейдет в режим ожидания автоматически.

Вы также можете выключить панель, нажав дважды кнопку режима ожидания на кнопочной панели.

## <span id="page-23-0"></span>Использование кнопочной панели

На кнопочной панели расположены кнопки режима ожидания, выбора входа, отключения звука, управления громкостью и управления экранным меню.

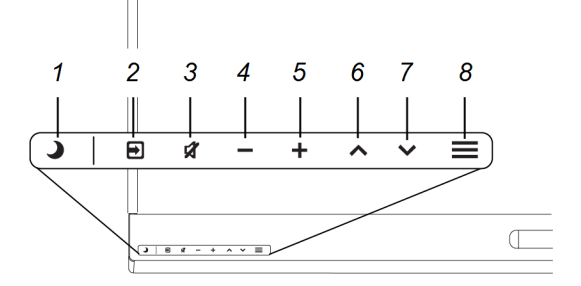

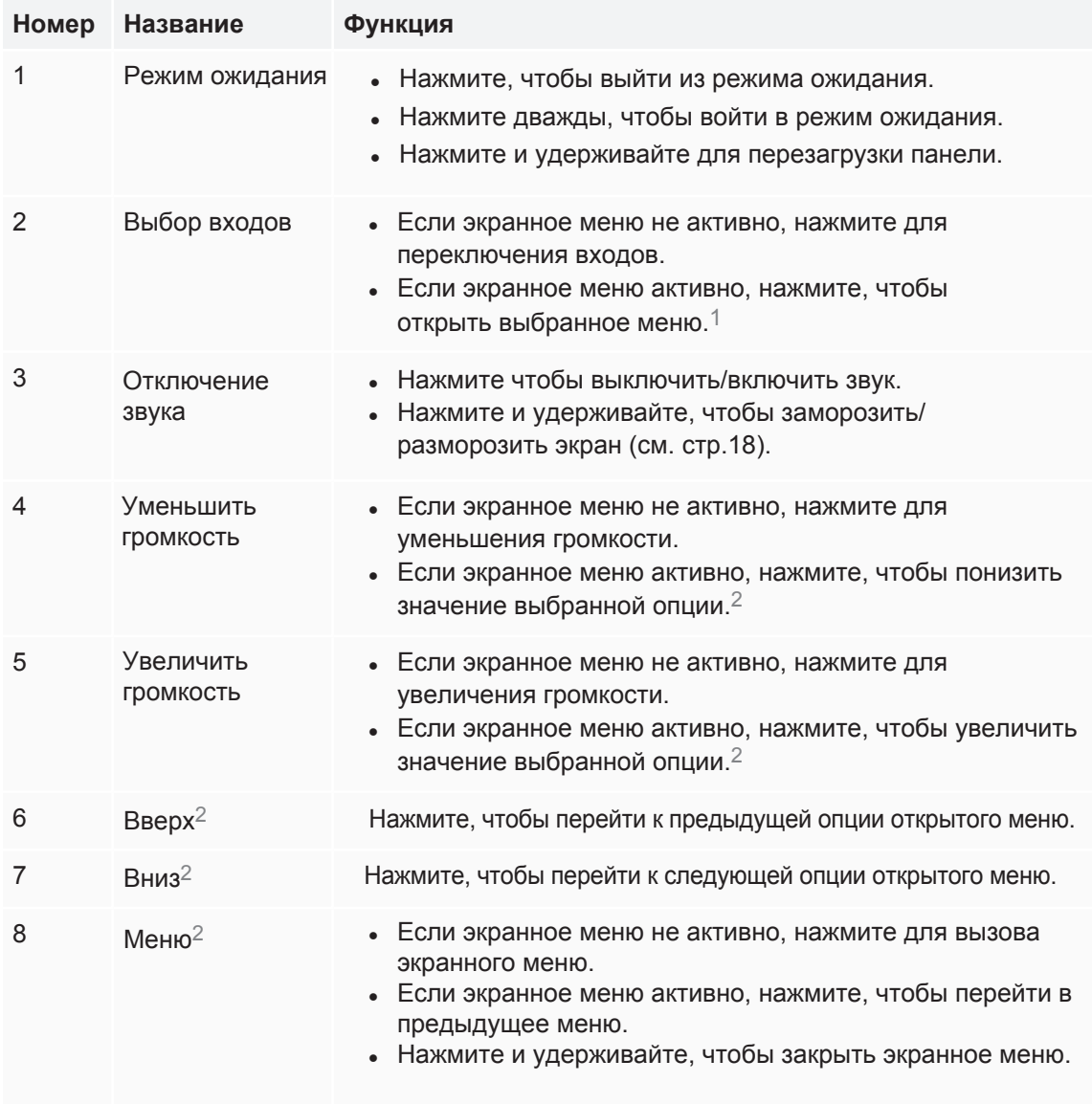

### **ВАЖНАЯ ИНФОРМАЦИЯ**

- Если кнопочная панель покрыта пленкой, удалите ее перед началом использования панели.
- Если кнопки не реагируют на нажатие, возможно кнопочная панель отключена. Для включения панели удерживайте нажатой кнопку режима ожидания, пока кнопки не подсветятся.

Кнопки должны подсветиться белым цветом.

<sup>1</sup>Только для моделей SBID-6000.

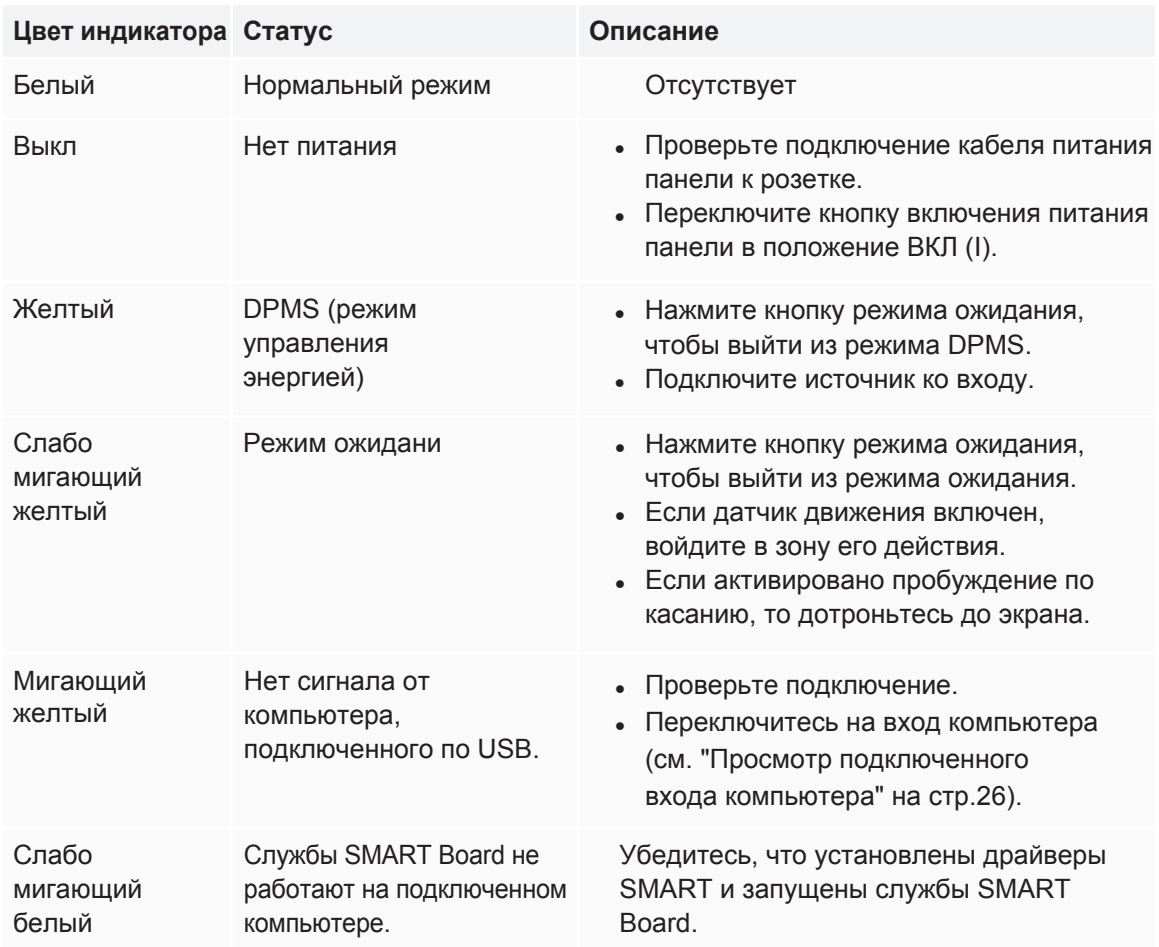

Кнопка режима ожидания также выступает в качестве индикатора состояния панели:

## <span id="page-25-0"></span>Настройка аудио

Если вы используете контент со звуковой дорожкой, то вы можете регулировать уровень громкости, отключать или включать звук при помощи кнопок на кнопочной панели (см. "Кнопочная панель управления" на стр.8).

### <span id="page-25-1"></span>Заморозка экрана

Вы можете временно заморозить изображение на экране, удерживая нажатой **кнопку отключения звука** на кнопочной панели (см. "Кнопочная панель управления" на стр.8).Данная функция пригодится в том случае, если вам необходимо поставить на паузу видео, анимацию или любой другой контент.

### **ПРИМЕЧАНИЕ**

Заморозка экрана не останавливает работу приложений, запущенных на подключенном компьютере. Эта функция просто останавливает отображение изображения приложений.

Для разморозки экрана еще раз нажмите и удерживайте **кнопку отключения звука**.

## <span id="page-26-0"></span>Сенсорный ввод

Вы можете совершать все те же, функции, что и на ПК - открывать/закрывать приложения, общаться с людьми, создавать новые и редактировать существующие документы, заходить в интернет, проигрывать видео и многое другое! Просто коснитесь экрана панели.

Вы можете использовать различные виды действий, включая перемещение объектов, прокрутка, поворот, масштабирование.

Вы также можете использовать жесты внутри приложений.

#### **ПРИМЕЧАНИЕ**

Приложения поддерживают не все жесты. Обратитесь к документации приложения, чтобы узнать какие жесты поддерживаются.

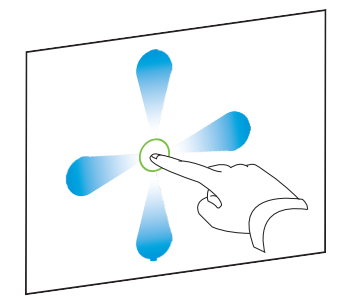

Перемещение (одним пальцем) Перемещение (двумя пальцами)/прокрутка

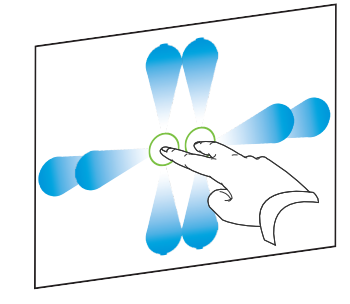

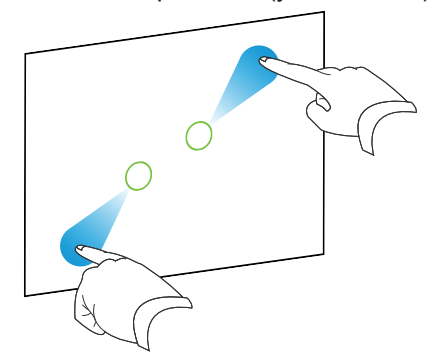

Масштабирование (увеличение) Масштабирование (уменьшение)

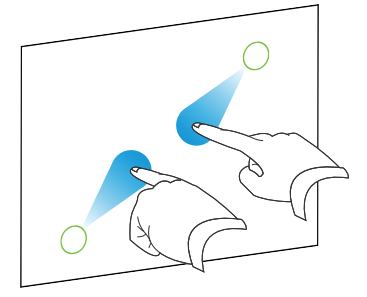

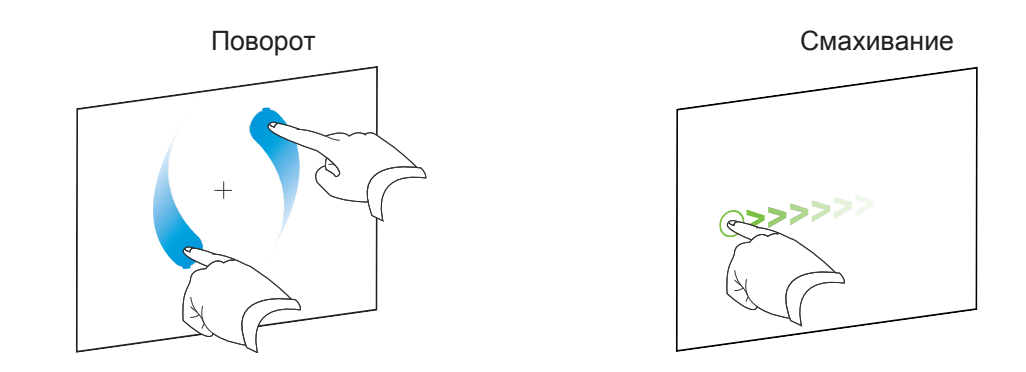

## <span id="page-27-0"></span>Использование перьев

В комплекте с панелью идут 2 пера с ластиками, прикрепленными к другому концу пера.

На нижней части рамы панели есть магнитный держатель для перьев. Перо активируется сразу же после изъятия из держателя. Вы можете писать, рисовать или стирать цифровые чернила.

### **A** BHUMAHUE

При возврате пера в магнитный держатель убедитесь, что оно плотно сидит там во избежание его падения и повреждения.

#### ВАЖНАЯ ИНФОРМАЦИЯ A

Используйте только перья, предназначенные для панелей SMART Board 6000 и 6000 Pro (см. smarttech.com/kb/171230).

### <span id="page-27-1"></span>Письмо, рисование, стирание

Вы можете рисовать или писать перьями при помощи цифровых чернил. Вы можете стирать цифровые чернила, используя ластик на другом конце пера или жестами.

### **ПРИМЕЧАНИЕ**

- Не касайтесь панели руками или частями одежды при рисовании, письме или стирании.
- Если вы просматриваете вход подключенного компьютера, то вы можете рисовать и писать цифровыми чернилами поверх приложений, файлов, папок, сайтов и других открытых окон.

#### Чтобы начать писать или рисовать цифровыми чернилами:

- 1. Возьмите перо.
- 2. Начните писать или рисовать при помощи пера.

#### **ПРИМЕЧАНИЕ**

Технология Pen ID позволяет вам одновременно использовать перья с красным и черным цветом чернил, а также изменять цвет пера и другие его настройки независимо друг от друга.

#### Чтобы стереть цифровые чернила:

Проведите ластиком по цифровым чернилам, которые вы хотите стереть.

ИЛИ Проведите ладонью или тыльной стороной кулака, чтобы стереть цифровые чернила.

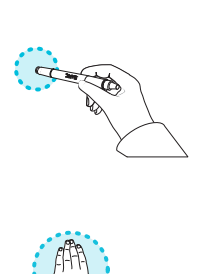

### <span id="page-28-1"></span>Изменение цвета, толщины пера и других свойств

Вы можете изменить цвет пера, толщину линии и другие его свойства:

- Для изменения свойств пера во время использования приложения "Доска" или любого другого приложения iQ, см. использование приложения "Доска".
- <span id="page-28-0"></span>• Для изменения свойств пера во время использования подключенного компьютера, см. использование цифровых чернил SMART Ink.

## Использование приложений iQ

### <span id="page-28-2"></span>Домашний экран

Домашний экран приложения iQ отображает недавно открытые файлы, избранные приложения и файлы. Вы также можете поделиться экраном, нажав П в верхнем правом углу экрана. Вы можете изменить фон панели, чтобы персонализировать панель

#### Чтобы отобразить домашний экран:

Нажмите кнопку Домой Внизу экрана.

### <span id="page-29-0"></span>Библиотека приложений

Библиотека приложений включает в себя такие приложения, как "Браузер", "Проигрыватель SMART Notebook" и "Доска". Вы можете добавить приложения из сети или магазина приложений SMART.

#### **ПРИМЕЧАНИЕ**

Проигрыватель SMART Notebook доступен только в образовательных моделях.

#### **Чтобы открыть библиотеку приложений:**

На домашнем экране нажмите на значок **библиотеки приложений**.

## <span id="page-29-1"></span>Библиотека файлов

Библиотека файлов содержит в себе сессии приложения "Доска", файлы SMART Notebook, которые были отправлены на панель, PDF файлы и заметки. Если к панели был подключен внешний USB диск, то файлы с данного диска также отобразятся в библиотеке файлов. Несмотря на то, что такие файлы можно будет просмотреть на панели, их нельзя сохранить на нее.

#### **ПРИМЕЧАНИЕ**

Проигрыватель SMART Notebook доступен только в образовательных моделях.

### **Чтобы открыть библиотеку файлов:**

На домашнем экране нажмите на значок **библиотеки файлов**.

## <span id="page-29-2"></span>Доска

Приложение "Доска" позволяет вам писать и делать заметки на панели также, как и на обычной доске. Вы также можете сохранить заметки, а затем поделиться ими при помощи приложения SMART kapp®.

Чтобы узнать, как пользоваться перьями, писать, рисовать и стирать информацию, [обратитесь в раздел "Письмо, рисование, стирание" на странице 20.](#page-27-1)

<span id="page-29-3"></span>Чтобы узнать о дополнительных возможностях приложения "Доска" смотрите [использование приложения "Доска".](https://support.smarttech.com/docs/redirect/?product=iq&context=whiteboard)

## Проигрыватель SMART Notebook

Используйте проигрыватель SMART Notebook для того, чтобы открыть, просматривать и взаимодействовать с файлами SMART Notebook. Проигрыватель предназначен для работы и презентации файлов SMART Notebook, а также для воспроизведения занятий, созданных в SMART lab™.

#### ГЛАВА 2 ИСПОЛЬЗОВАНИЕ ПАНЕЛИ

Вы также можете установить проигрыватель на устройства под управлением iOS для просмотра и управления файлами SMART Notebook с устройства.

Чтобы узнать о дополнительных возможностях приложения "Проигрыватель SMART Notebook" смотрите использование приложения "Проигрыватель SMART Notebook".

## <span id="page-30-0"></span>Браузер

Приложение "Браузер" позволяет просматривать контент из интернета.

Чтобы узнать о дополнительных возможностях приложения "Браузер" смотрите использование приложения "Браузер"

## <span id="page-30-1"></span>Вход

Используя входы на панели, вы можете подключить компьютер, ноутбук и другие устройства.

Чтобы узнать больше о подключении смотрите использование входов.

## <span id="page-30-2"></span>Передача изображения на экран

При помощи данной функции вы можете передать изображение со своего экрана компьютера или мобильного устройства на панель.

Данная функция поддерживается на следующих устройствах:

- Ноутбуки Chromebook™, расширение Cast Chrome™ от Google™
- Компьютеры под управлением ОС Windows с использованием расширения для браузера Miracast<sup>2</sup>, Google Cast Chrome или AirParrot
- Компьютеры и устройства под управлением ОС Мас или iOS с использованием AirPlay
- <span id="page-30-3"></span>• Устройства Android<sup>TM</sup> с использованием Cast Screen

### Скриншоты

При использовании браузера или приложений, поддерживающих передачу изображения на экран, вы можете писать и рисовать на слое для заметок, а затем делать скриншоты и сохранять их в библиотеку файлов.

<span id="page-30-4"></span>Чтобы узнать больше о скриншотах смотрите использование слоя для заметок в приложениях IQ.

## Очистить экран

По завершении работы откройте окно запуска приложений и нажмите "Очистить" чтобы очистить экран для следующего пользователя

<sup>&</sup>lt;sup>2</sup>Только для ОС Windows 10

## <span id="page-31-0"></span>Подключение и использование карты Intel Compute Card

Карта Intel Compute Card установлена в модели SBID-6365, SPNL-6365, SPNL-6375, SPNL-6365P и SPNL-6375P. Вставьте карту в специальный слот встроенного компьютера iQ, чтобы получить доступ к операционной системе Windows 10.

### **ПОДСКАЗКА**

Вы можете установить ПО SMART, которое поставляется в комплекте с панелью на карту Intel Compute Card. Подробнее об установке ПО написано ниже.

### **Чтобы просмотреть вход карты Intel Compute Card:**

<span id="page-31-1"></span>Нажмите **кнопку выбора входов** на кнопочной панели и выберите карту Intel Compute Card.

## <span id="page-31-2"></span>Подключение и использование компьютеров

Установка ПО SMART на компьютеры, подключаемые к панели

Модели SBID-6065, SBID-6265, SBID-6365, SPNL-6055, SPNL-6065, SPNL-6065-V2, SPNL-6075, SPNL-6265-V2, SPNL-6275, SPNL-6365 и SPNL-6375 поставляются с одной лицензией ПО SMART Learning Suite. Скачать программное обеспечение можно по ссылке [smarttech.com/downloads](https://www.smarttech.com/downloads) . Вы можете установить его на компьютер или карту Intel Compute Card.

Модели SPNL-6065P, SPNL-6075P, SPNL-6265P, SPNL-6275P, SPNL-6365P и SPNL-6375P поставляются с одной лицензией на панель и 10 персональными лицензиями для ПО SMART Meeting Pro software. Вы можете скачать программное обеспечение по ссылке [smarttech.com/downloads](https://www.smarttech.com/downloads) и установить лицензию на панель на карту Intel Compute Card или компьютер вашей организации. Персональные лицензии можно установить на 10 ноутбуков пользователей.

Вы также можете докупить необходимое количество лицензий. Обратитесь к официальному продавцу SMART ([smarttech.com/where](http://www.smarttech.com/where)) за дополнительной информацией.

#### **ПРИМЕЧАНИЕ**

ПО SMART Learning Suite и SMART Meeting Pro связаны со следующим программным обеспечением:

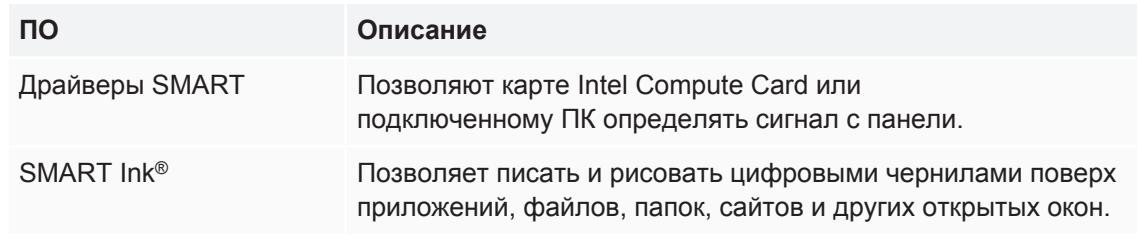

## <span id="page-32-0"></span>Настройка разрешения экрана и частоты на подключаемых компьютерах

В таблице ниже указано рекомендуемое разрешение экрана и параметры частоты для входных источников панели:

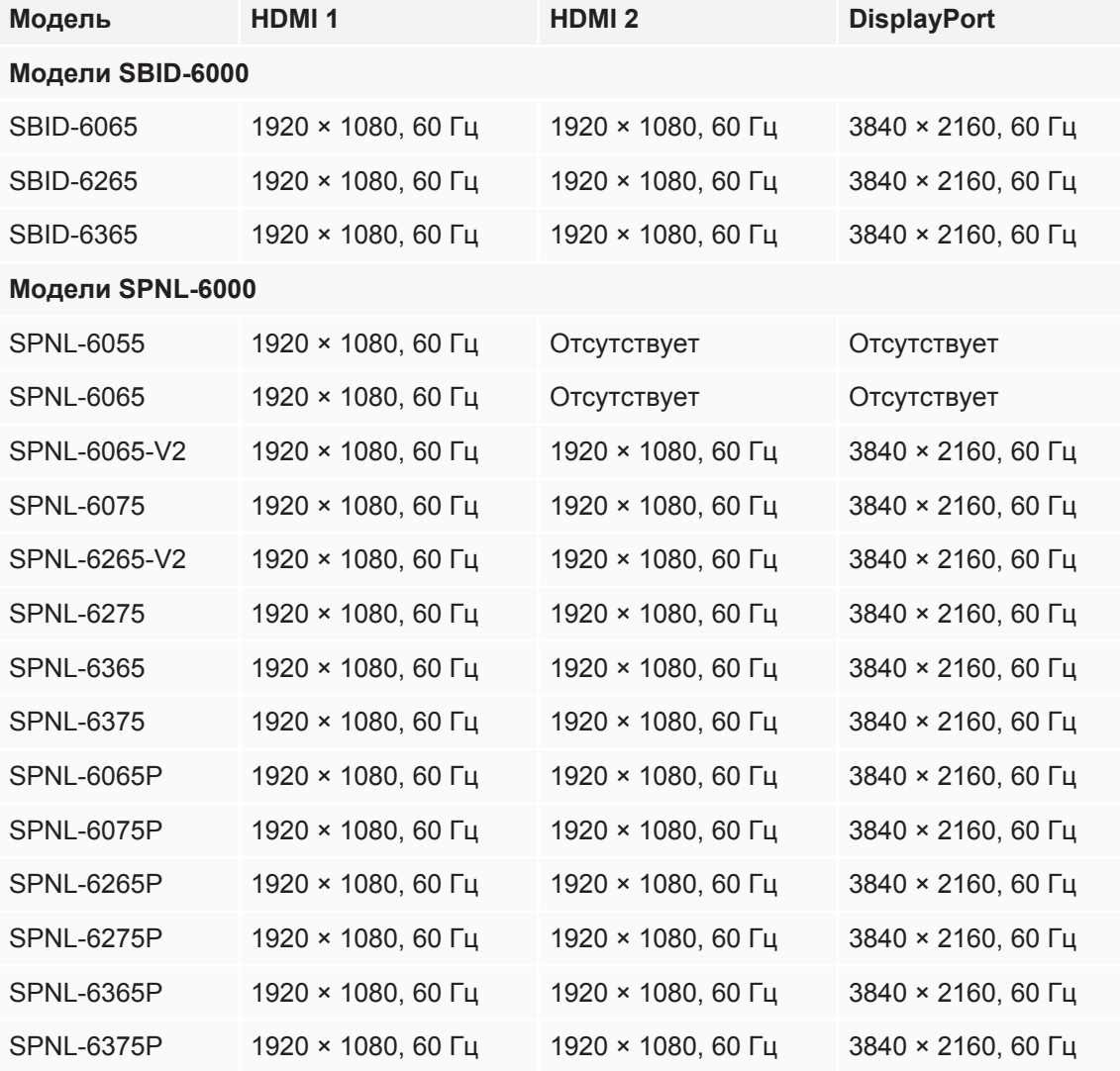

Установите указанное разрешение и частоты на любые подключаемые компьютеры, если это возможно. Информация об установке находится в документации вашего компьютера.

## <span id="page-33-1"></span>Подключение компьютеров к панели

Вы можете подключить компьютеры с установленным ПО SMART Learning Suite к панели, используя один из 3-х входов (см. изображение ниже).

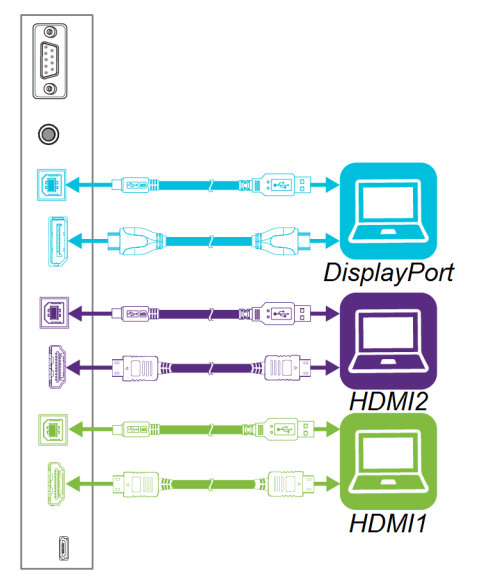

### **ПРИМЕЧАНИЕ**

- Для взаимодействия с контентом подключите кабель с разъемом USB В к соответствующему USB разъему (см. изображение выше).
- Для того, чтобы проводов не было видно их можно спрятать за стеной или пустить под полом к столу, где установлен компьютер.
- Если вы используете устаревшую модель встроенного компьютера iQ (AM30), вы можете подключить компьютер к нему и просматривать информацию с подключенного ПК при помощи приложения "Вход". Подробная информация находится в разделе "Использование приложений iQ" на стр.21.

### <span id="page-33-0"></span>Просмотр подключенного входа компьютера

Для просмотра подключенного входа компьютера используйте приложение "Вход".

#### **Для просмотра подключенного входа компьютера:**

1. Подключите компьютер к панели.

2. Нажмите **кнопку выбора входов** на кнопочной панели и выберите вход HDMI1, HDMI2 или DisplayPort.

## <span id="page-34-0"></span>Использование ПО SMART на подключенных компьютерах

После подключения компьютера к панели вы можете использовать программное обеспечение SMART для показа контента и совместной работы.

Дополнительную информацию по ПО SMART Learning Suite (включая SMART Notebook), можно посмотреть здесь - [SMART Notebook 18.](https://support.smarttech.com/en/software/smart-notebook/smart-notebook-18)

Дополнительную информацию по ПО SMART Meeting Pro можно посмотреть здесь - [SMART Meeting Pro 4](https://support.smarttech.com/en/software/smart-meeting-pro/meeting-pro-4).

## <span id="page-36-0"></span>**Глава 3 Решение проблем**

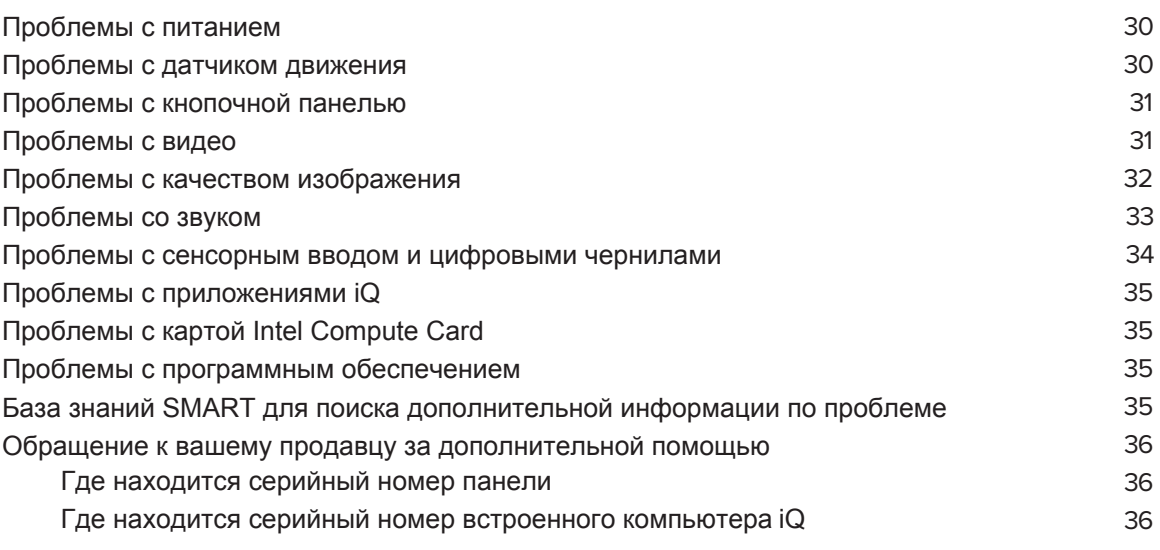

В данной главе описаны решение основных проблем связанных с работой панели, а именно:

- Питание
- Датчик движения
- Кнопочная панель
- Видео
- Качество изображения
- Аудио
- Сенсорный ввод и цифровые чернила
- Встроенный компьютер iQ
- Карта Intel Compute Card
- Программное обеспечение

#### **ПОДСКАЗКА**

Кнопка режима ожидания также выступает в качестве индикатора состояния панели. Некоторые проблемы можно обнаружить и решить, посмотрев на цвет кнопки. Дополнительная информация находится в разделе "Кнопочная панель" на стр.8.

## <span id="page-37-0"></span>Проблемы с питанием

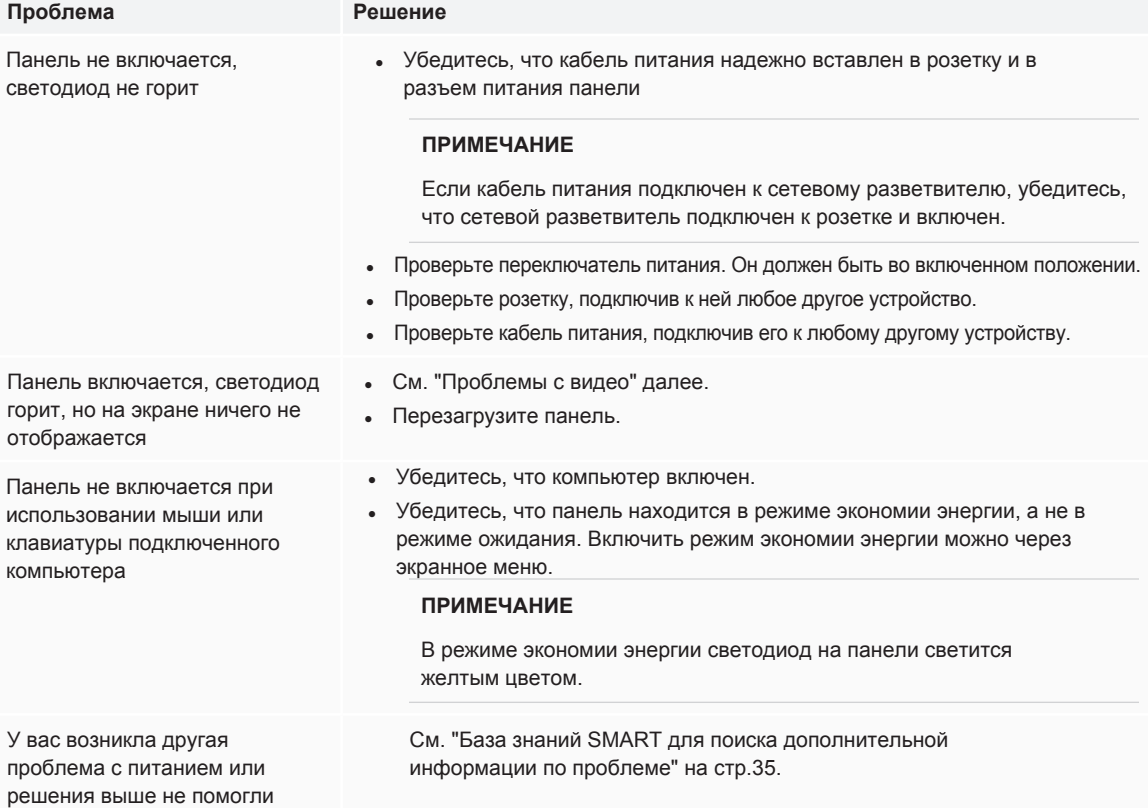

## <span id="page-37-1"></span>Проблемы с датчиком движения

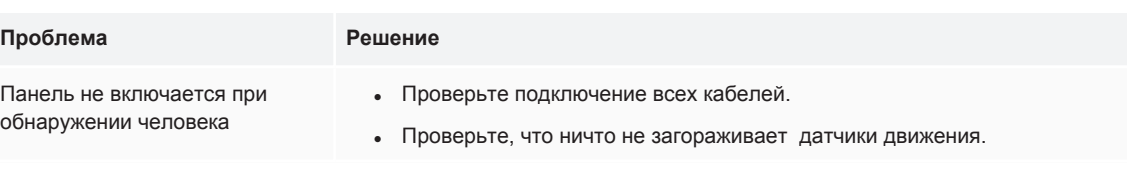

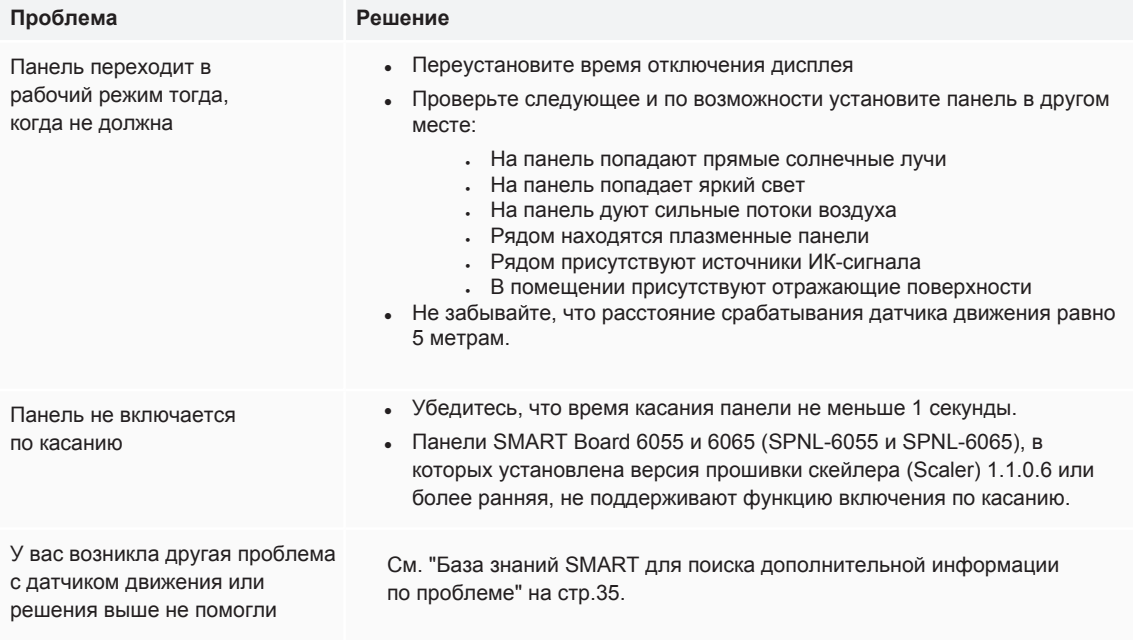

## <span id="page-38-0"></span>Проблемы с кнопочной панелью

#### **Проблема Решение**

Кнопочная панель не реагирует на нажатия кнопок

Перезапустите кнопочную панель, зажав кнопку режима ожидания, пока все кнопки не подсветятся.

## <span id="page-38-1"></span>Проблемы с видео

#### **Проблема Решение**

У вас одна из следующих проблем или похожая на них:

- Искажения
- Видимый шум
- Темное изображение

- Убедитесь, что подключенные компьютеры не в режиме ожидания.
- Установите параметры разрешения экрана и частоты согласно параметрам, поддерживаемым панелью. См. раздел "Настройка разрешения экрана и частоты на подключаемых компьютерах" на стр.25.
- Перезагрузите панель и подключенный к ней компьютер.
- Замените видеокабель, соединяющий панель и компьютер, чтобы понять в нем ли проблема или нет.

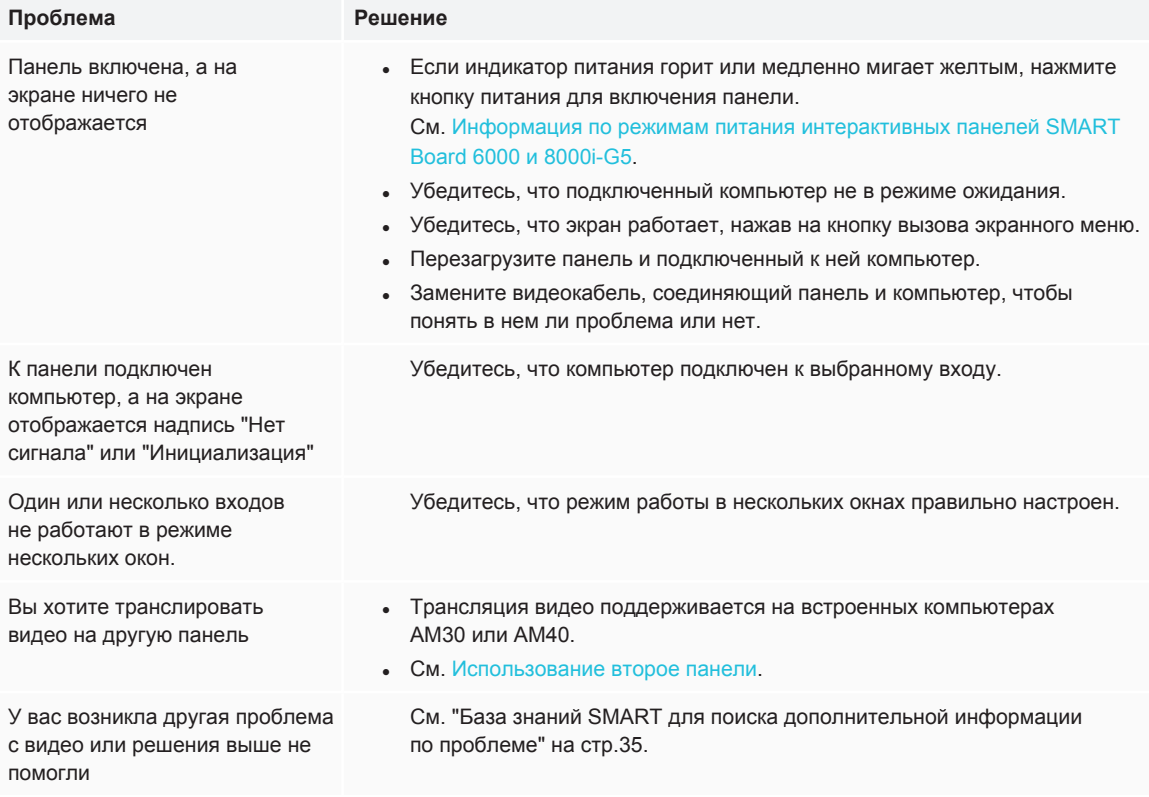

# <span id="page-39-0"></span>Проблемы с качеством изображения

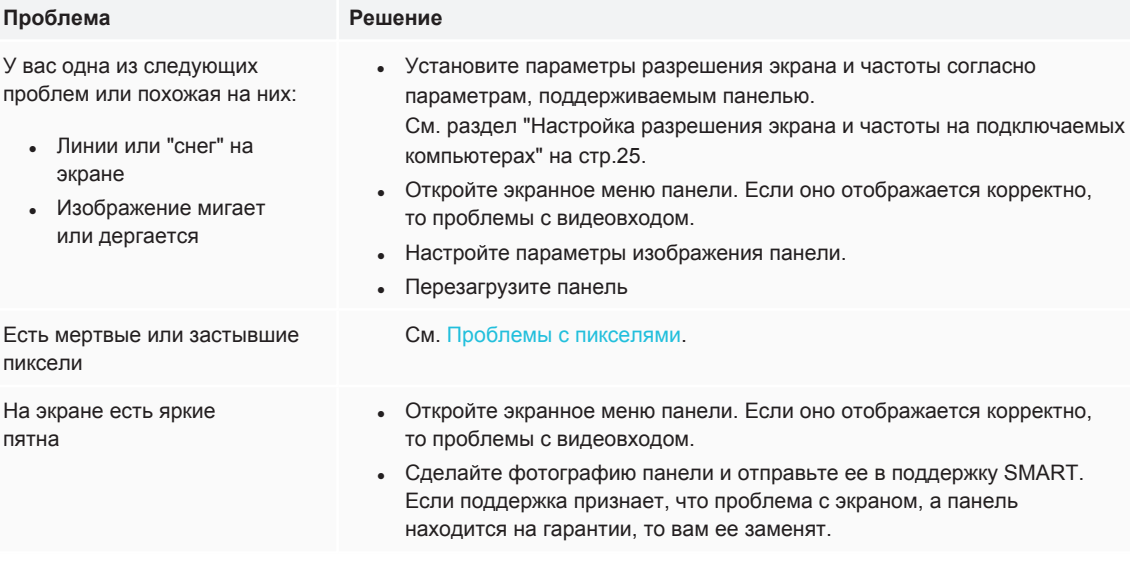

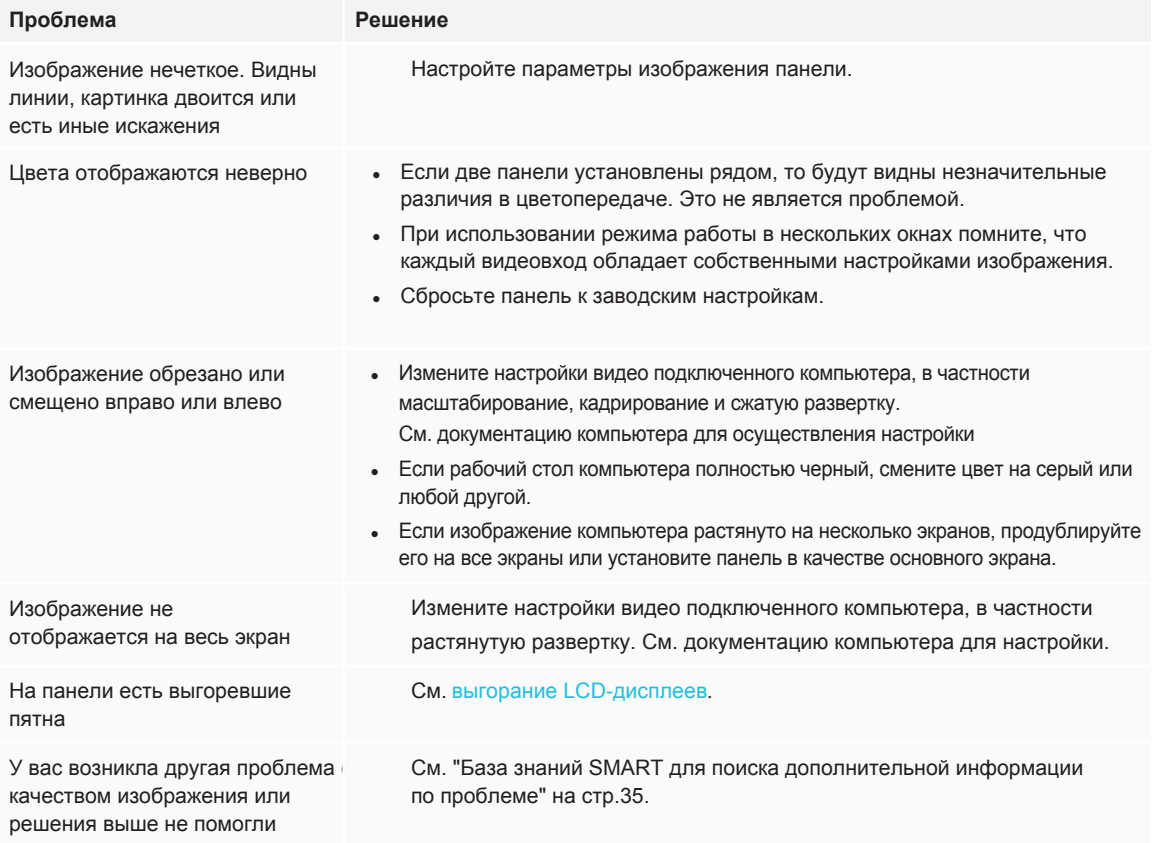

## <span id="page-40-0"></span>Проблемы со звуком

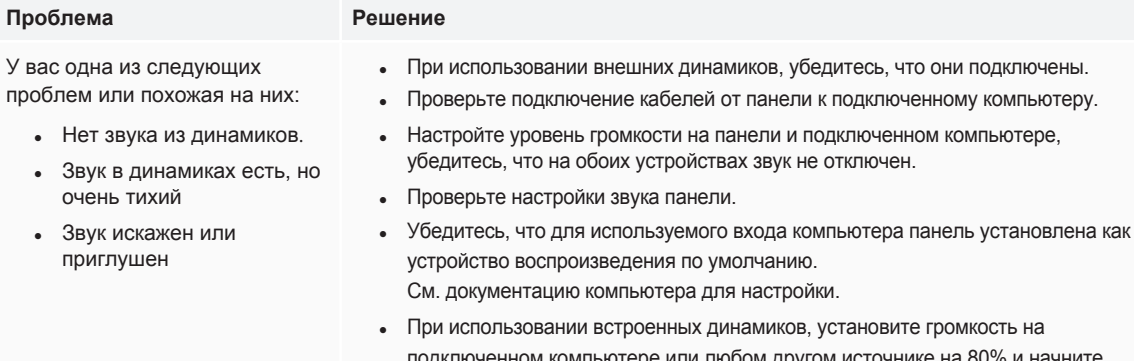

 $\sim$ 

поченном компьютере или любом другом источнике на 80% и начните под регулировать громкость на панели. ИЛИ

• При использовании внешних динамиков, установите громкость компьютера и панели на 80% и начните регулировать громкость на внешних динамиках.

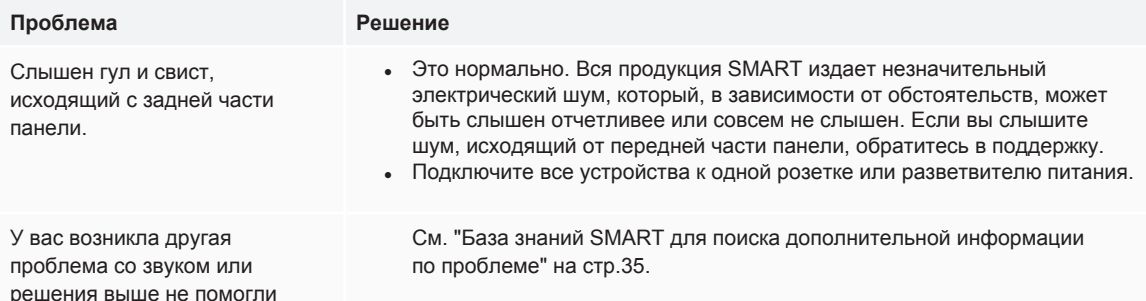

## <span id="page-41-0"></span>Проблемы с сенсорным вводом и цифровыми чернилами

#### Проблема

Решение

- У вас одна из следующих проблем или похожая на них:
	- При письме или касании экрана курсор или цифровые чернила появляются в другом месте
	- Появляется надпись "Ограниченная функциона льность" при касании экрана или попытке чтолибо написать
	- Сенсорный ввод и цифровые чернила работают с перебоями
	- Панель отвечает на касания только в определенной части экрана
	- Цифровые чернила пропадают по мере написания
	- Самостоятельно ИЗМЕНЯЕТСЯ ПВЕТ цифровых чернил

Панель реагирует на касания пером, но не на письмо

Панель не реагирует ни на касания пером, ни на письмо

- Убедитесь, что перо касается поверхности экрана под углов 45 градусов, а ваша рука не закрывает ИК-наконечник пера.
- При использовании 2-х перьев держите их на расстоянии не менее 5 см друг от друга.
- Перезагрузите панель.
- Убедитесь, что компьютер подключен к панели только одним кабелем.
- Почистите камеры и раму со всех 4-х сторон. Убедитесь, что пыль или  $\mathbf{r}$ объекты не загораживают обзор камерам.
- Откалибруйте панель.
- Убедитесь, что на подключенный компьютер установлены драйверы **SMART и SMART Ink.**
- Возьмите рабочее перо от другой панели, чтобы разобраться в чем проблема.
- Уберите источники ИК-излучения (лампы накаливания, дуговые лампы, настольные лампы) и ИК-аудиоустройства или переместите панель в другое место.
- Используйте программу SMART Diagnostics, чтобы проверить работоспособность камер панели. См. использование меню "Обзор".
- Обновите прошивку.

#### **ПРИМЕЧАНИЕ**

Осуществляйте калибровку панели после каждого обновления прошивки.

• Снимите панель со стены, откалибруйте ее и проверьте работоспособность Если это помогло, проверьте стену и настенное крепление.

Переустановите или обновите драйверы SMART.

Убедитесь, что подключенный компьютер распознал подключение по USB и установил драйверы. На ПК с ОС Windows откройте диспетчер устройств и убедитесь, что напротив значка панели не горит красный или желтый восклицательный знак. На компьютерах Мас откройте информацию о системе и убедитесь, что напротив панели нет сообщений об ошибках.

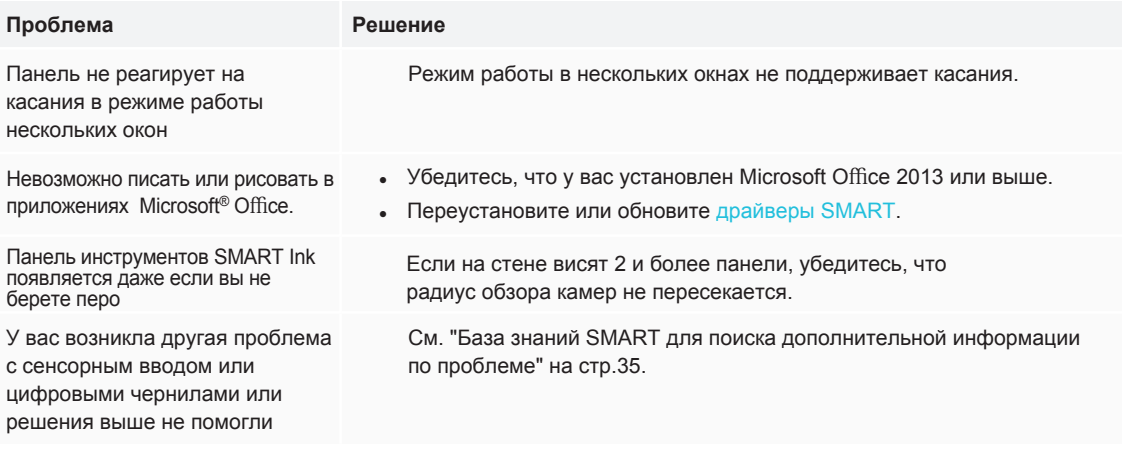

## <span id="page-42-0"></span>Проблемы с приложениями іQ

Информацию по решению проблем с приложениями iQ, включая приложения "Доска", "Проигрыватель SMART Notebook", "Вход" и "Передача изображения на экран", можно найти в документе "Решение проблем с программным обеспечением iQ".

## <span id="page-42-1"></span>Проблемы с картой Intel Compute Card

<span id="page-42-2"></span>Информацию по решению проблем с картой Intel Compute Card, включая драйверы, можно найти в документе "Решение проблем с Windows 10 на карте Intel Compute Card".

## Проблемы с программным обеспечением

Информацию по решению проблем с программным обеспечением SMART Learning Suite (включая ПО SMART Notebook) можно найти в документе "Решение проблем SMART Notebook 18".

<span id="page-42-3"></span>Информацию по решению проблем с программным обеспечением SMART Meeting Pro можно найти в документе "Решение проблем SMART Meeting Pro 4".

## База знаний SMART для поиска дополнительной информации по проблеме

За дополнительной информацией по решению той или иной проблемы обратитесь к базе знаний SMART:

community.smarttech.com/s/topic/0TOU0000000XIU9OAK/6000-series#articles

# <span id="page-43-0"></span>Обращение к вашему продавцу за дополнительной помощью

<span id="page-43-1"></span>Если у вас возникла проблема с панелью и она не описана в в данном руководстве и в базе знаний, обратитесь за помощью к вашему авторизованному продавцу SMART [\(smarttech.com/where\)](http://www.smarttech.com/where).

Продавец может попросить вас назвать серийный номер панели или встроенного компьютера.

### Где находится серийный номер панели

Серийный номер панели находится в следующих местах:

- <span id="page-43-2"></span>• В экранном меню панели
- На наклейке на нижней раме
- На наклейке на задней стенке панели

## Где находится серийный номер встроенного компьютера iQ

Серийный номер встроенного компьютера iQ находится на наклейке, размещенной на встроенном компьютере.

#### **ПРИМЕЧАНИЕ**

Чтобы посмотреть серийный номер встроенного компьютера его необходимо извлечь из слота панели.

#### **SMART TECHNOLOGIES**

[smarttech.com/support](http://www.smarttech.com/support) [smarttech.com/contactsupport](http://www.smarttech.com/contactsupport) [smarttech.com/kb/171166](http://www.smarttech.com/kb/[%=SMART.KBNumber%])